# Operation and Installation Manual

# Model 4284A Series Digital RF Switch

This documentation may not be reproduced in any form, for any purpose unless authorized in writing by Weinschel, a part of API Technologies Corp.

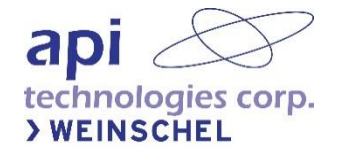

## <span id="page-1-0"></span>**Table of Contents**

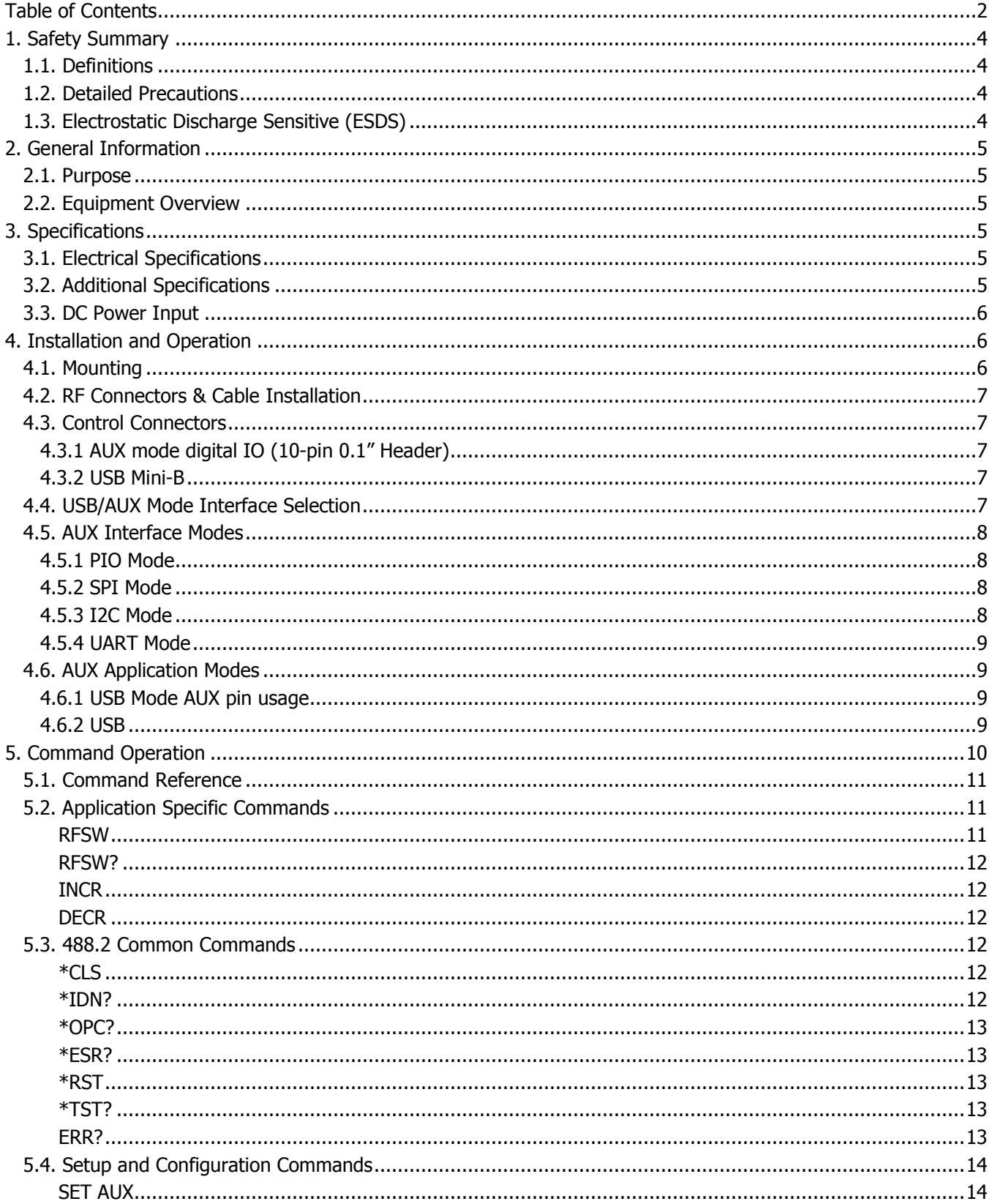

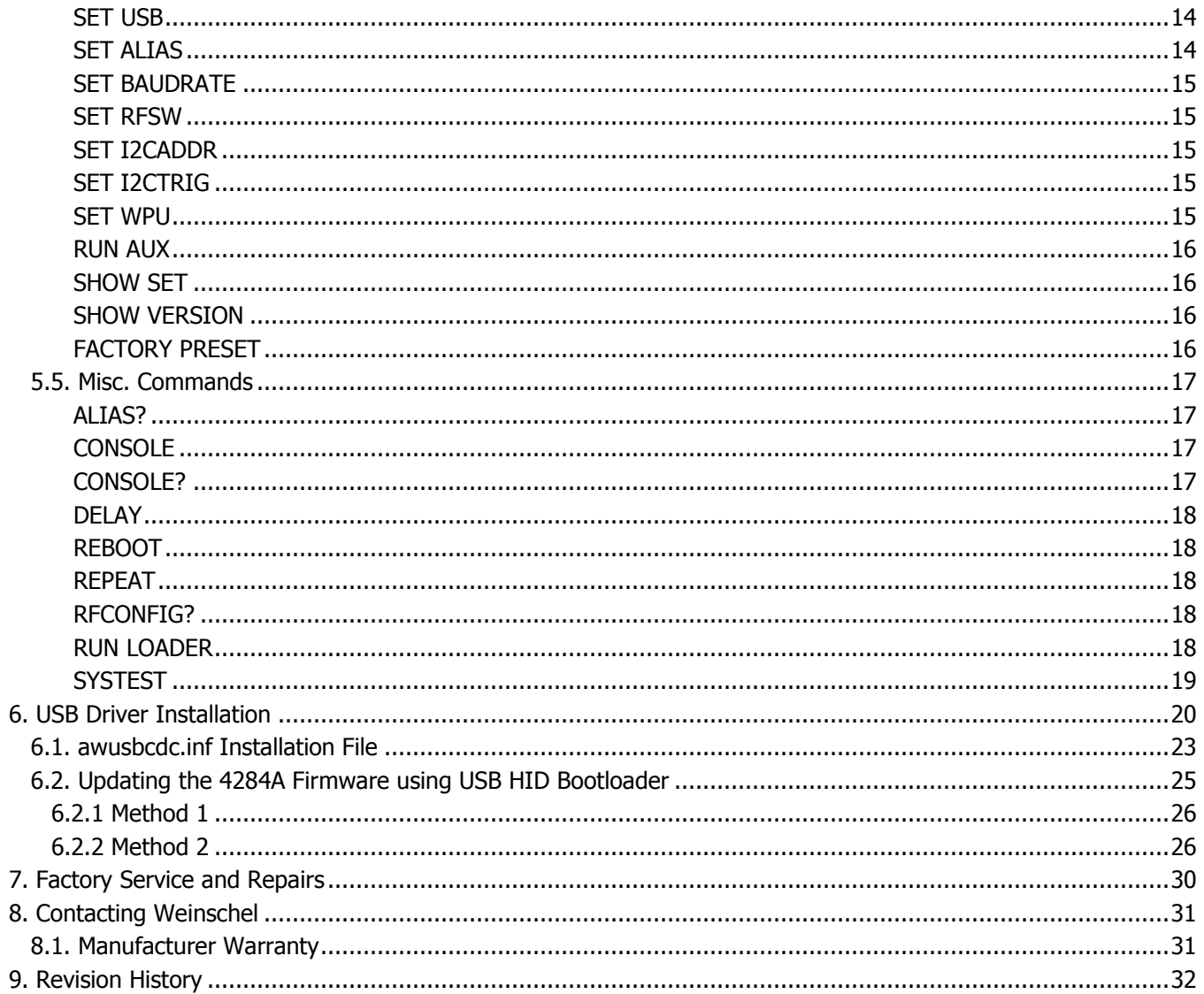

## <span id="page-3-0"></span>**1. Safety Summary**

### <span id="page-3-1"></span>**1.1. Definitions**

The following definitions apply to WARNINGS, CAUTIONS, and NOTICES may found throughout this manual.

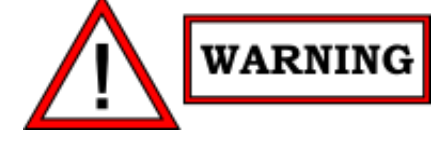

WARNING: An operating or maintenance procedure, practice, statement, condition, etc., which, if not strictly observed, could result in injury and/or death of personnel. Do not proceed beyond a WARNING symbol until all the indicated conditions have been fully understood and/or met.

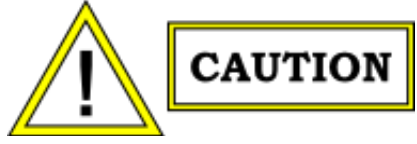

CAUTION: An operating or maintenance procedure, practice, statement, condition, etc., which, if not strictly observed, could result in damage or destruction of the equipment or long-term health hazards to personnel. Do not proceed beyond a CAUTION symbol until all the indicated conditions have been fully understood and/or met.

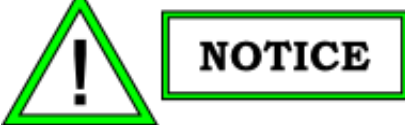

NOTICE: An essential operating or maintenance procedure, condition, or statement that must be highlighted.

### <span id="page-3-2"></span>**1.2. Detailed Precautions**

The following WARNINGS, CAUTIONS and NOTES appear throughout the text of this manual and are repeated here for emphasis.

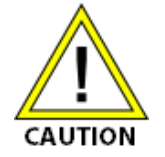

All procedures and/or steps identified as must be followed exactly as written and according to industry accepted ESDS device handling procedures. Failure to comply may result in ESD damage.

## <span id="page-3-3"></span>**1.3. Electrostatic Discharge Sensitive (ESDS)**

The equipment documented in this manual contains certain Electrostatic Discharge Sensitive (ESDS) components

or parts. Therefore, certain procedures/steps are identified by the use of the symbol  $\ddot{\ddot{\psi}}$ . This symbol is used in two ways:

- When the ESDS symbol is placed between a paragraph and title, that paragraph, including all subparagraphs, is considered ESDS device handling procedure.
- When the ESDS symbol is placed between a procedure/step number and the text, all of that procedure is considered an ESDS device handling procedure.

All procedures and/or steps identified as ESDS must be followed exactly as written and according to accepted ESDS device handling procedures. Failure to comply may result in ESDS damage

## <span id="page-4-0"></span>**2. General Information**

## <span id="page-4-1"></span>**2.1. Purpose**

This manual contains setup and operation information for the Weinschel Model 4284A Digital RF Switch. This manual is to be used in conjunction with the operation and installation of the Model 4284A. The manual also provides a description of the assembly and general maintenance procedures.

## <span id="page-4-2"></span>**2.2. Equipment Overview**

The 4284A is a SP4T Digital RF Switch operate over the 10 to 8000 MHz frequency range. It can be controlled either via USB or a variety of digital interfaces via the AUX mode connector, including parallel input (PIO), I2C, SPI, or a logic-level UART interface. AUX mode selection is done via USB command and can be changed via the user.

API Weinschel's LabView based USB Switch Control Software (SCS) can also be used in the operation of this series of digital Switches. The SCS will allow the user to setup, control, and perform test and measurements over a standard USB 2.0 communication interface. Refer to manual IM697 for additional information about the software.

## <span id="page-4-3"></span>**3. Specifications**

### <span id="page-4-4"></span>**3.1. Electrical Specifications**

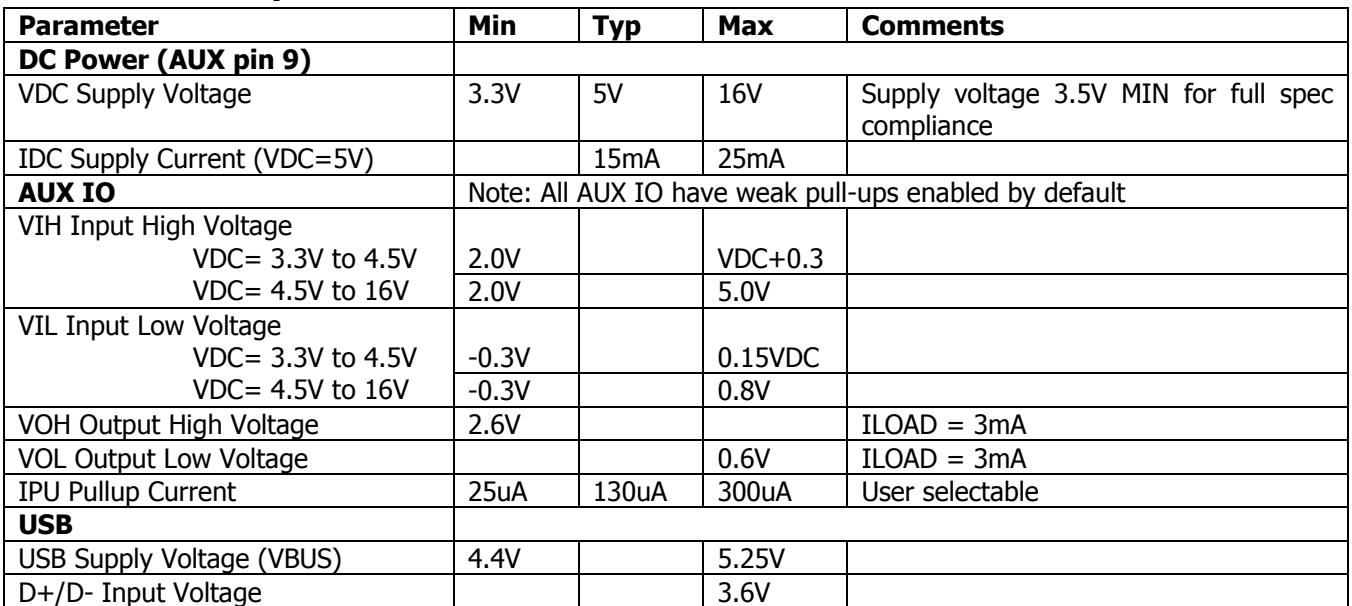

## <span id="page-4-5"></span>**3.2. Additional Specifications**

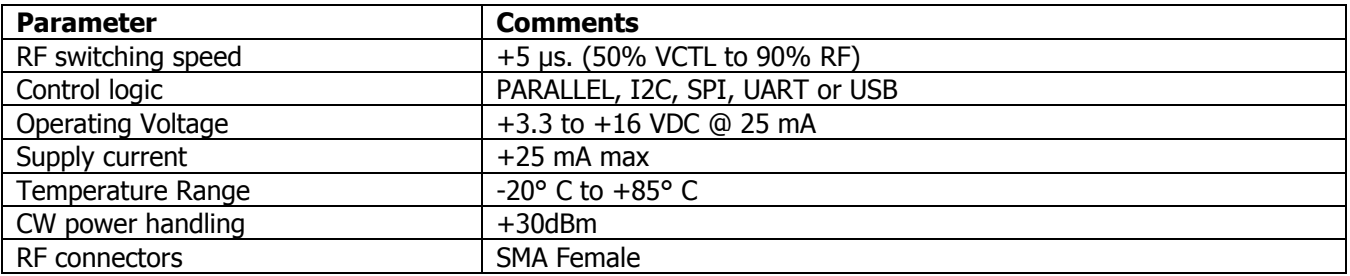

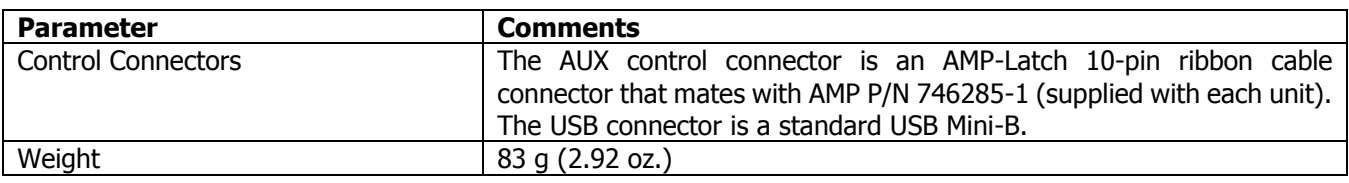

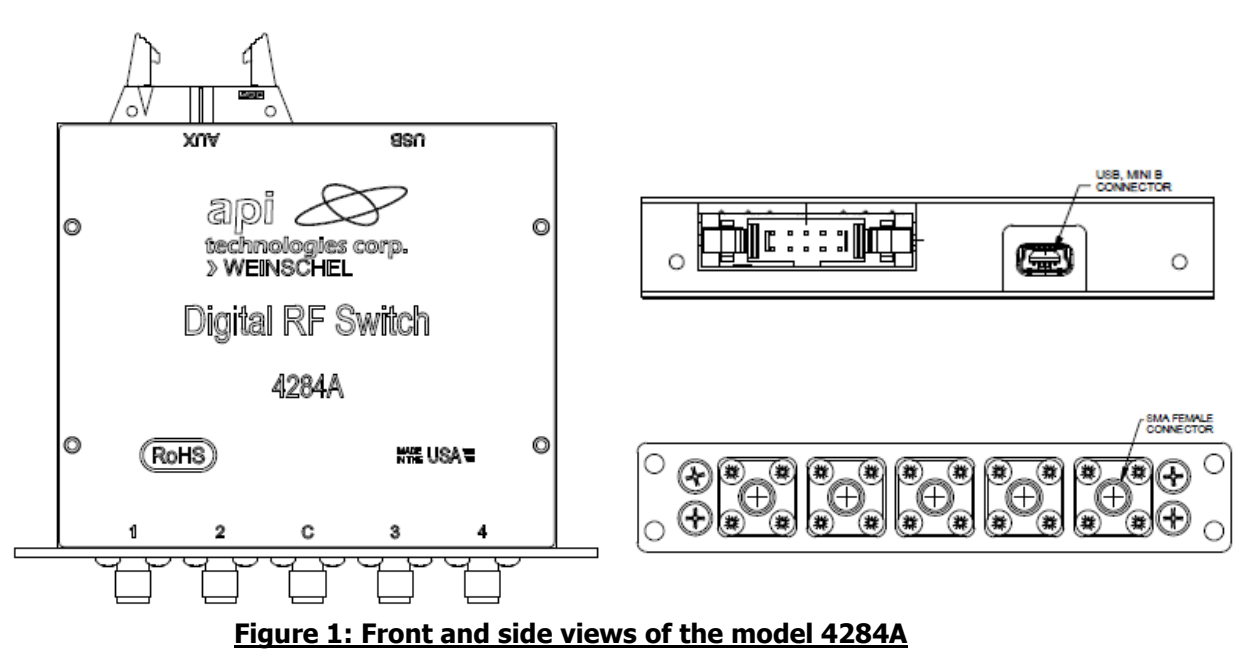

## <span id="page-5-0"></span>**3.3. DC Power Input**

The 4284A can be powered from either the USB VBUS (5V) or the AUX VDC input. While USB operates at a nominal 4.75V-5.25V range, the AUX VDC supply input can accept a wider range of voltage, from 3.3V-16VDC. If both AUX power and USB VBUS are present then the 4284A will be powered from whichever provides the higher voltage. For AUX VDC voltages < 5V the input logic signals are limited to the VDC supply voltage. Otherwise, input logic signals are limited to a max voltage of 5V.

## <span id="page-5-1"></span>**4. Installation and Operation**

## <span id="page-5-2"></span>**4.1. Mounting**

Each Digital Switch is supplied with 16 mounting holes. The front and the back side of the switch contains a total of 8 mounting holes and each side contains four (2-56 UNC-2B x 4.1 [0.16 Deep]). Each of the rest of the sides contain 2 mounting holes (2-40 UNC-2B x 4.1 [0.16 Deep]). Refer to the appropriate Weinschel Specification/ICD drawing for the mounting hole locations

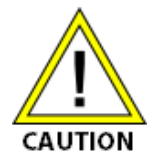

- When applying a signal to the RF connectors, DO NOT exceed the maximum allowable power level specifications of the unit.
- Do not over torque the SMA connectors more than 10 inch pounds. Damage may occur.

## <span id="page-6-0"></span>**4.2. RF Connectors & Cable Installation**

The Model 4284A contains five SMA female connectors labeled as 1, 2, C, 3, and 4 that mate nondestructively with SMA male connectors per MIL-STD-39012. Weinschel recommends a torque value of 7 to 8 inch pounds when connecting any cable to the Switch's RF connectors.

## <span id="page-6-2"></span><span id="page-6-1"></span>**4.3. Control Connectors**

### **4.3.1 AUX mode digital IO (10-pin 0.1" Header)**

A variety of control interfaces can be used with the AUX Connector. Options include Parallel IO, I2C, SPI, UART, and USB. The SET AUX command allows the user to select the control interface for the AUX Connector. The table below describes the pinouts for the various control modes.

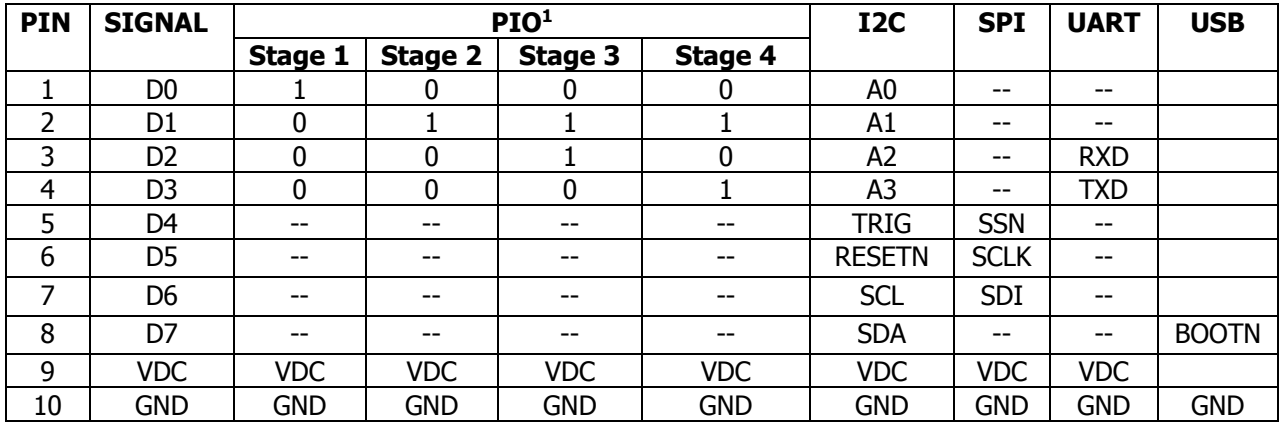

1. PIO Mode: Digital input low, turns OFF the desired path and digital input high, turns ON the desired path.

### <span id="page-6-3"></span>**4.3.2 USB Mini-B**

The table below lists the pinout of the USB connector.

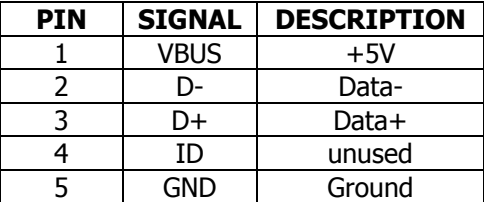

## <span id="page-6-4"></span>**4.4. USB/AUX Mode Interface Selection**

The main operating mode of the 4284A is determined from the DC Power input. At power on the USB connector VBUS pin is examined, and if detected then the unit will operate in USB mode. Otherwise the 4284A will operate in one of the digital AUX modes powered via the AUX VDC power input. It is allowable to have both cables connected at the same time.

If an AUX mode is currently active the unit will detect a USB connect event and switch over to USB mode automatically.

Typically you would return to AUX mode by disconnecting the USB cable (or removing USB power). The USB command RUN AUX also allows switching from USB mode to an AUX mode via command, and does not require the AUX connector VDC power to be present.

### <span id="page-7-0"></span>**4.5. AUX Interface Modes**

There are four user-selectable digital interface AUX modes: PIO, I2C, SPI, and UART. The AUX mode selection is done via USB command (see SET AUX) and is stored in non-volatile memory (NVM) so that changes to the mode will be automatically applied at startup. The AUX digital interface pins vary in function depending on the selected mode. Each pin can have a software programmable weak pullup assigned, which is enabled by default for all pins (see SET WPU). The weak pull-up will provide a logic high to the pin if left unconnected.

#### **4.5.1 PIO Mode**

<span id="page-7-1"></span>In PIO mode there are up to four parallel digital input signals, D0-D3. Each input represents a switch setting, with a logic low input = stage 1 setting and a logic high = stage 4 value for each control input as shown in the PIO column of the AUX mode table.

#### <span id="page-7-2"></span>**4.5.2 SPI Mode**

SPI mode is a serial interface that operates as a 16-bit serial-in shift register and latch comprised of three signals: SSN low-active chip select, SCLK serial shift clock, and SDI serial data in. Data present on the SDI input is clocked into the shift register on the rising edge of SCLK. Data is comprised of 16-bits of programming data. The data should be left-justified in the 16-bit word so that the MSB is the first bit sent and any unused bits should be set to 0. Serial data is clocked in MSB first to LSB and must be in multiples of 8-bits. SSN must be asserted low before sending data to the Switch, allowing multiple Switches to be controlled via the same SCLK and SDI signals.

#### **4.5.3 I2C Mode**

<span id="page-7-3"></span>I2C mode is a serial interface that uses two lines: SCL serial clock and SDA serial data, along with the optional controls RESETN, TRIG, and address bits A3-A0. Both the SCL and SDA connections are bidirectional open-drain lines, each requiring pull-up resistors to the logic supply voltage (5V max).

I2C messages consist of a device address byte, register select byte, and one or more data bytes depending on the register. The Register address will automatically increment after each byte transferred. Messages are framed using the standard I2C START, STOP, and ACK conditions. The I2C master should support clock stretching as the 4284A will hold the SCL clock low during the byte ACK phase until the data is accepted by the 4284A. The table below shows the I2C packet formatting.

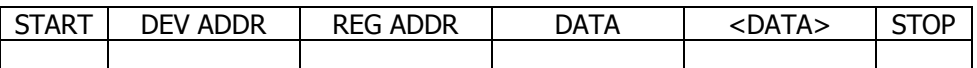

The 4284A is a slave I2C device that supports 7-bit slave addressing. The slave address can be set via hardware address pins A3-A0 on the AUX connector or via USB command (see SET I2CADDR). Using the hardware address pins allows for up to 16 Switches to share the same bus. In this mode the three upper bits of the address byte are fixed at 0b010. The I2C R/W bit is the LSB of the address byte, providing for device addresses 0b0100000x  $-$ 0b0101111x (0x40-0x5E). The table below shows the format of I2C 7-bit addressing.

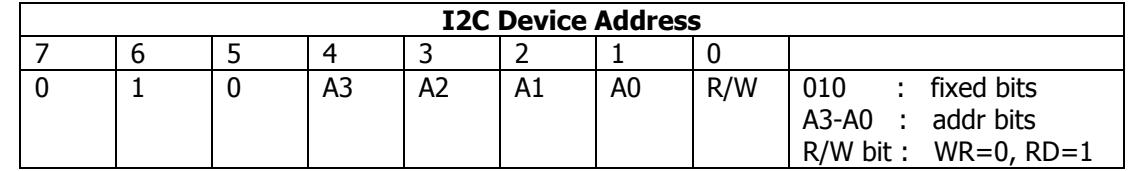

A device address can also be assigned using the USB SET I2CADDR command which allows the use of all 7 D7-D1 address bits, with the exception of the reserved address 0. A software assigned address overrides the hardware A3-A0 pins and connections to these pins are ignored. When specifying a software address always use the full 8bit byte value, with bit 0 set to 0 (it will be ignored as this is the I2C R/W bit). Setting the I2CADDR to 0 will remove any software assigned address and revert back to hardware addressing mode.

I2C mode provides two optional control inputs: RESETN and TRIG. RESETN is a low-active signal that will reset and reinitialize the Switch. The TRIG signal allows switching position changes to be performed on the TRIG input becoming asserted instead of changing immediately when the I2C command is sent, and can be programmed to be active-high or active-low (see I2CTRIG command). This can be used to synchronize multiple Switches.

#### **4.5.4 UART Mode**

<span id="page-8-0"></span>UART mode is an asynchronous full-duplex serial interface consisting of two signals: RXD receive data in and TXD transmit data out. This provides a logic-level "COM port" style interface that can be used directly with most serial terminal emulators and control programs. The interface provides user-selectable standard baud rates from 9600 to 115200 (see SET BAUDRATE command) with a fixed data format of no parity, 8 data bits, 1 stop bit (N81).

This mode uses the same ASCII text-based messages and commands as the USB CDC interface.

### <span id="page-8-1"></span>**4.6. AUX Application Modes**

#### **4.6.1 USB Mode AUX pin usage**

<span id="page-8-2"></span>When the 4284A operates in USB mode, AUX connector pin 8 (BOOTN) is used as a boot select pin. When power is first applied via USB VBUS, the state of the BOOTN pin is checked. If BOOTN is a logic-low level then the Switch powers up as a USB HID device (USB VID=25EA, PID=003C) into a special bootloader mode that can be used to download firmware updates. For normal USB operation leave the AUX pins unconnected. Consult with the factory for more information on performing program updates.

#### **4.6.2 USB**

<span id="page-8-3"></span>In USB mode the Switch is controlled and powered via a standard USB 2.0 connection to a USB host. The 4284A operates as a USB CDC device (USB VID=25EA, PID=106D), so it may be controlled via any software that can communicate to a standard virtual COM port. Programming is done via simple ASCII text-based message strings to control the device (see the Command section later).

For ease of use, the 4284A has two modes of operation: console and raw mode. Console mode provides a simple command-line based interface that can be used in conjunction with any standard terminal emulator program. Console mode sends command prompts ('>'), echoes received characters, issues error messages, and supports the backspace key for simple editing, while raw mode is more suitable for programming. By default, the unit is shipped with Console mode enabled, but this operation can be change by the user (see the CONSOLE command for more details). A typical Console mode display is shown below:

```
>
API Weinschel 4284A USB RF switch V1.00
firmware: 194177301A
serialno: D88039DFD31D
alias: none
RF config: SP4T, 0, 4, 10MHz-8GHz
>help
```

```
*CLS, *ESR?, *IDN?, *OPC?, *RST, *TST?, ERR?
RFSW val
RFSW?
INCR
DECR
SEQ width interval count
SEQ? width interval count
ALIAS?
DELAY msec
REPEAT n
RFCONFIG?
CONSOLE [ENABLE|DISABLE|ON|OFF]
CONSOLE?
SET AUX [PIO|SPI|I2C|UART|SEQ]
SET USB [CONNECT|PMT|RMT] val
SET [ALIAS|BAUDRATE|RFSW|I2CADDR|I2CTRIG|PINOUT|WPU] val
SET SEQ COUNT val
SET SEQ [WIDTH|INTERVAL|TIME] val[ms|us]
SHOW [SET|VERSION]
FACTORY PRESET
SYSTEST [EXT|PIO|PIO?|XSUM]
REBOOT
RUN [AUX|LOADER]
```
## <span id="page-9-0"></span>**5. Command Operation**

Commands are comprised of text-based ASCII strings. The command parser is case-insensitive, so either upper or lower case characters are acceptable. Command parameters may be separated with either an ASCII SPACE char (0x20) or an ASCII COMMA char (0x2E), but the separator character used must be the same within an individual command string. Additional SPACE characters are ignored. Input program messages may be terminated using either an ASCII CR character (0x0D) or an ASCII LF character (0x0A). Command message strings are limited to 128 characters total, including the terminator. Multiple commands can be included in one message by separating the individual commands with an ASCII SEMICOLON character ';' (0x3B), up to the 128 character message limit. Typically, Response messages sent from the device are terminated using both a CR (0x0D) and LF (0x0A) to terminate the message. The output terminator sequence may be changed using the RMT command. A list of supported commands can be seen by typing 'HELP' at the Console prompt.

The command structure/operation is similar to that used in IEEE 488.2, and includes some of the 488.2 Common Commands such as \*IDN?, \*RST, \*CLS, and \*OPC?, in addition to device specific commands. In 488.2, programming commands take one of two forms: a Program message or a Query message. Program messages are used to send commands to the device, while Query messages are used to elicit a response. Query commands are those that contain a '?' character. In general, the device does not generate any response to a program message unless the message contains a valid Query command. (Note that this does not apply when operating in Console mode, or when using some commands such as HELP which are designed to provide the user general information). You can use this feature to provide a method to synchronize command execution with the controller by appending a Query to the desired command, and waiting for the response. For example, sending "\*CLS;\*OPC?" will place a "1" in the output queue when the \*CLS command has been executed. Query commands that return multiple values

will have the values separated by an ASCII COMMA character (0x2E). If multiple Query commands are included in the same message, the individual query responses will be separated with an ASCII SEMICOLON character (0x3B).

Commands that loop or repeat (such as FADE and REPEAT) can be terminated by sending a BREAK condition, which is supported in both USB and UART modes. For USB, a BREAK is defined by the CDC class SEND BREAK request code, while for UART mode a BREAK occurs when the sender's TX line is held at a logic 0 for longer than one frame time (11 bits).

An Error Queue is provided that logs the results of command/execution errors in a FIFO fashion. The queue entries can be read using the ERR? command, which returns both an error code and a descriptive text message, such as

#### **101, "invalid command"**

When the queue is empty, ERR? returns the message **0, "no error"**. The queue can be emptied by repeatedly sending ERR? until all entries are read from the queue, or via sending the \*CLS message.

Unless otherwise specified, commands revert to their default setting at system reset/poweron, with the exception of the system setup and configuration commands which store their setting in non-volatile memory (NVM).

#### <span id="page-10-0"></span>**5.1. Command Reference**

In the command descriptions that follow, argument types are described using the following additional conventions to indicate the relative size of the parameter:

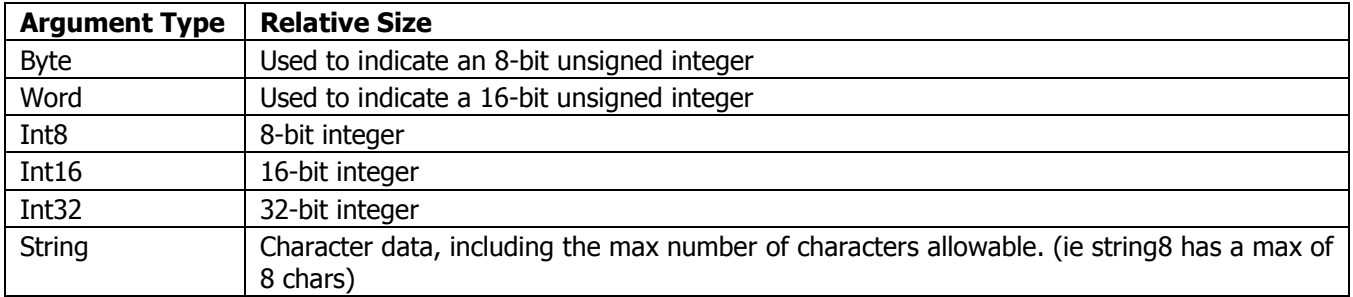

Numeric arguments default to decimal (base 10) notation, but may optionally be provided in hex if appropriate by using a "0x" prefix (ie  $0x0A = 10$  dec)

Required command keywords are shown in CAPITAL letters, and arguments are shown in *italics*. Square brackets '[]' may be used to indicate a selection or optional parameter, for example [select]. Optional parameters, if not supplied by the user, assume the default setting specified in the text.

### <span id="page-10-1"></span>**5.2. Application Specific Commands**

<span id="page-10-2"></span>**RFSW Function:** set Switch **Syntax:** RFSW value **Argument(s):** value Switch setting, in integer value = 1-4 positions **Remarks:** This command sets the RF Switch to it's four different stages. If value is 1, then the switch will be switched to stage 1. **Return Value:** none **Example(s):**

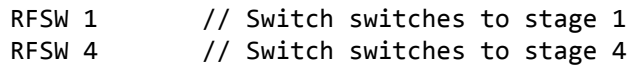

<span id="page-11-1"></span><span id="page-11-0"></span>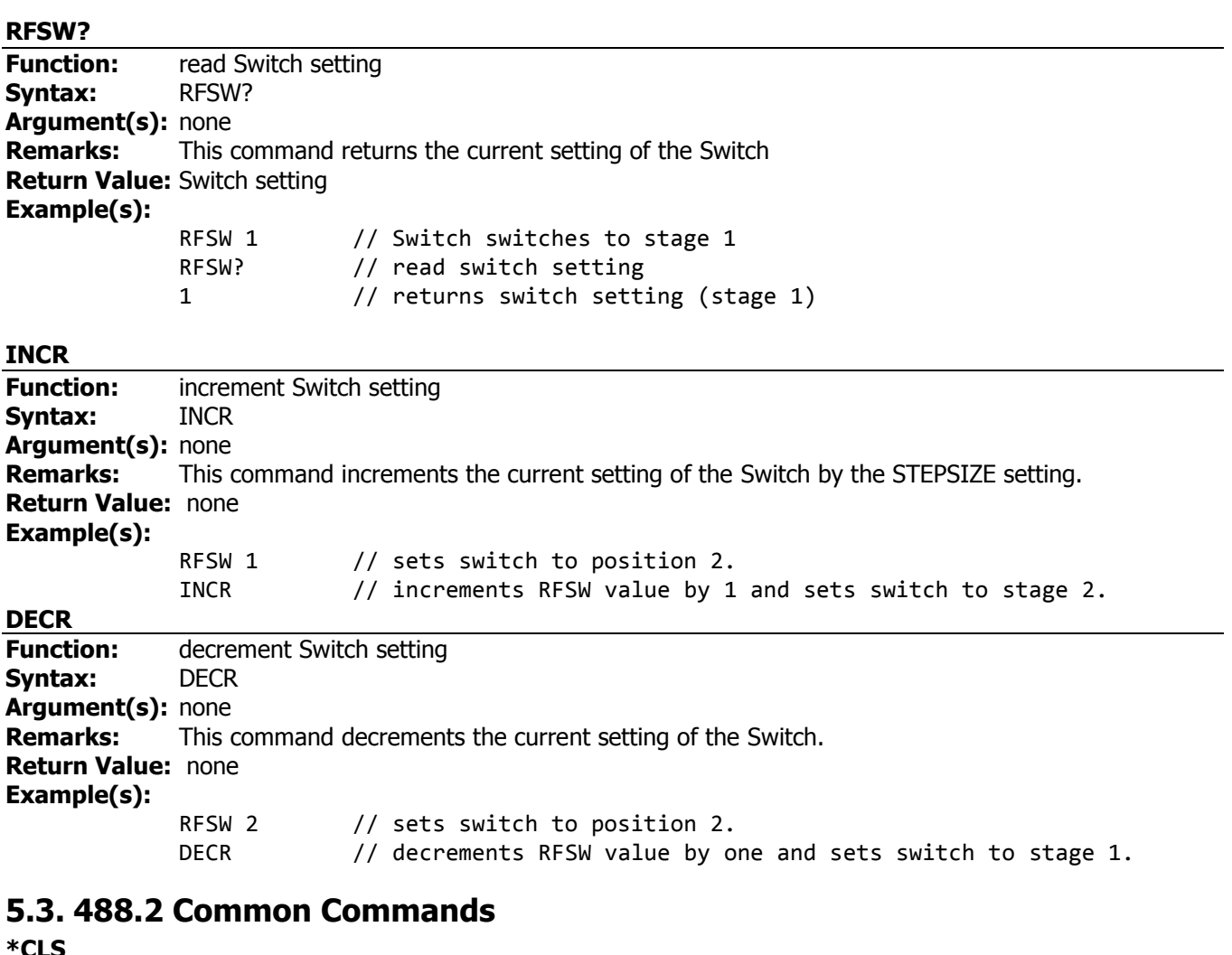

<span id="page-11-5"></span><span id="page-11-4"></span><span id="page-11-3"></span><span id="page-11-2"></span>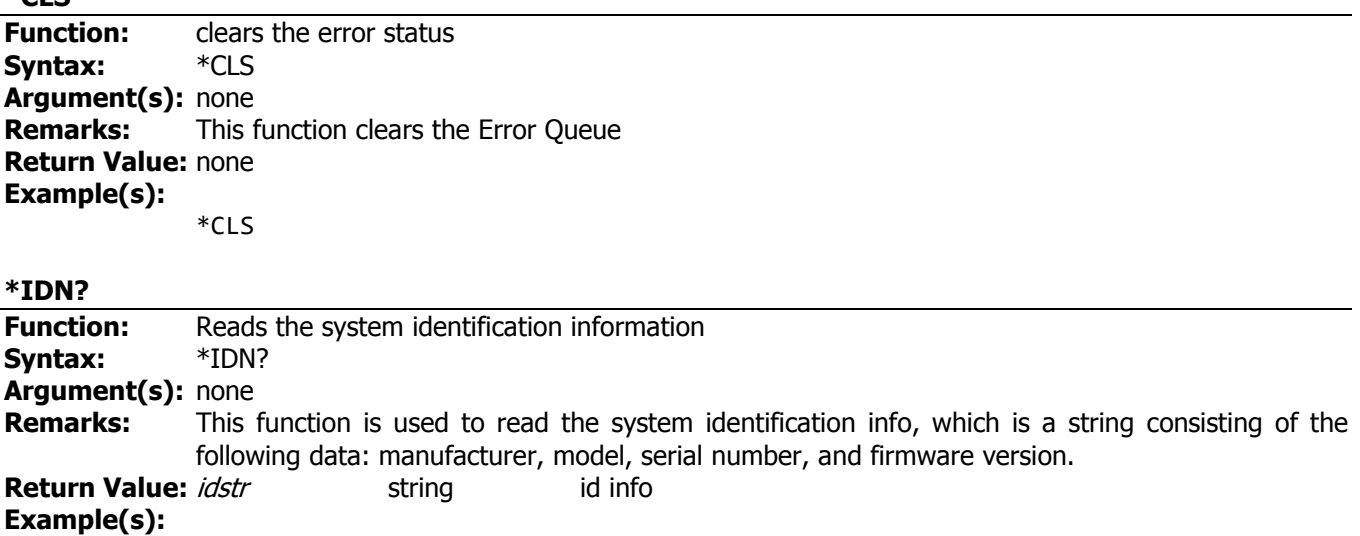

\*IDN? API Weinschel, 4284A, 0004A3DB3013, V1.40

<span id="page-12-4"></span><span id="page-12-3"></span><span id="page-12-2"></span><span id="page-12-1"></span><span id="page-12-0"></span>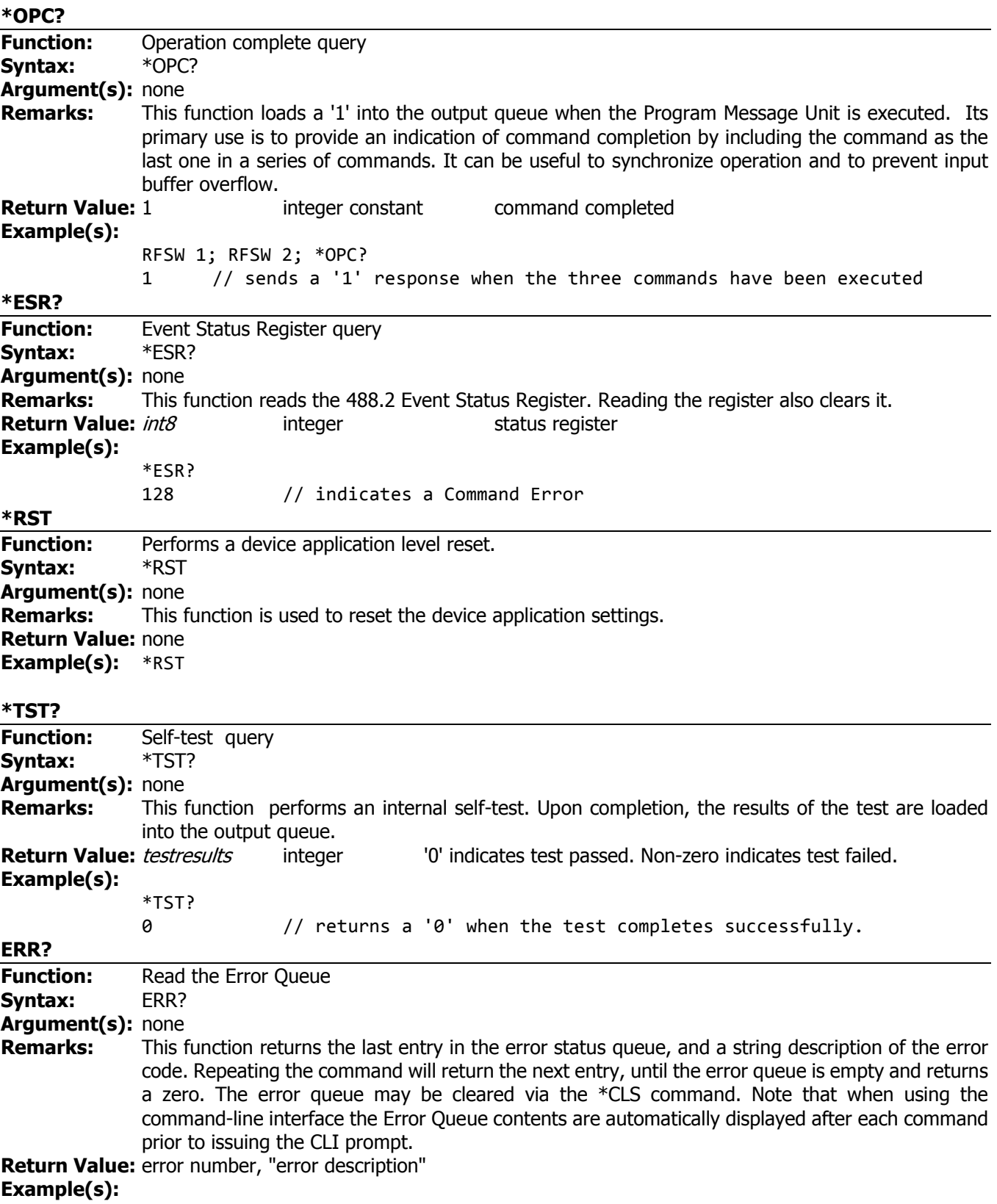

ERR? 101, "invalid command" ERR? 0, "no error"

## <span id="page-13-0"></span>**5.4. Setup and Configuration Commands**

**NOTE**: The SET commands are used to update settings which are stored in non-volatile memory (NVM), and do not typically take effect until the next poweron or restart event (see REBOOT) unless otherwise noted. The current SET parameter values can be viewed using SHOW SET.

<span id="page-13-1"></span>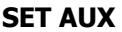

<span id="page-13-3"></span><span id="page-13-2"></span>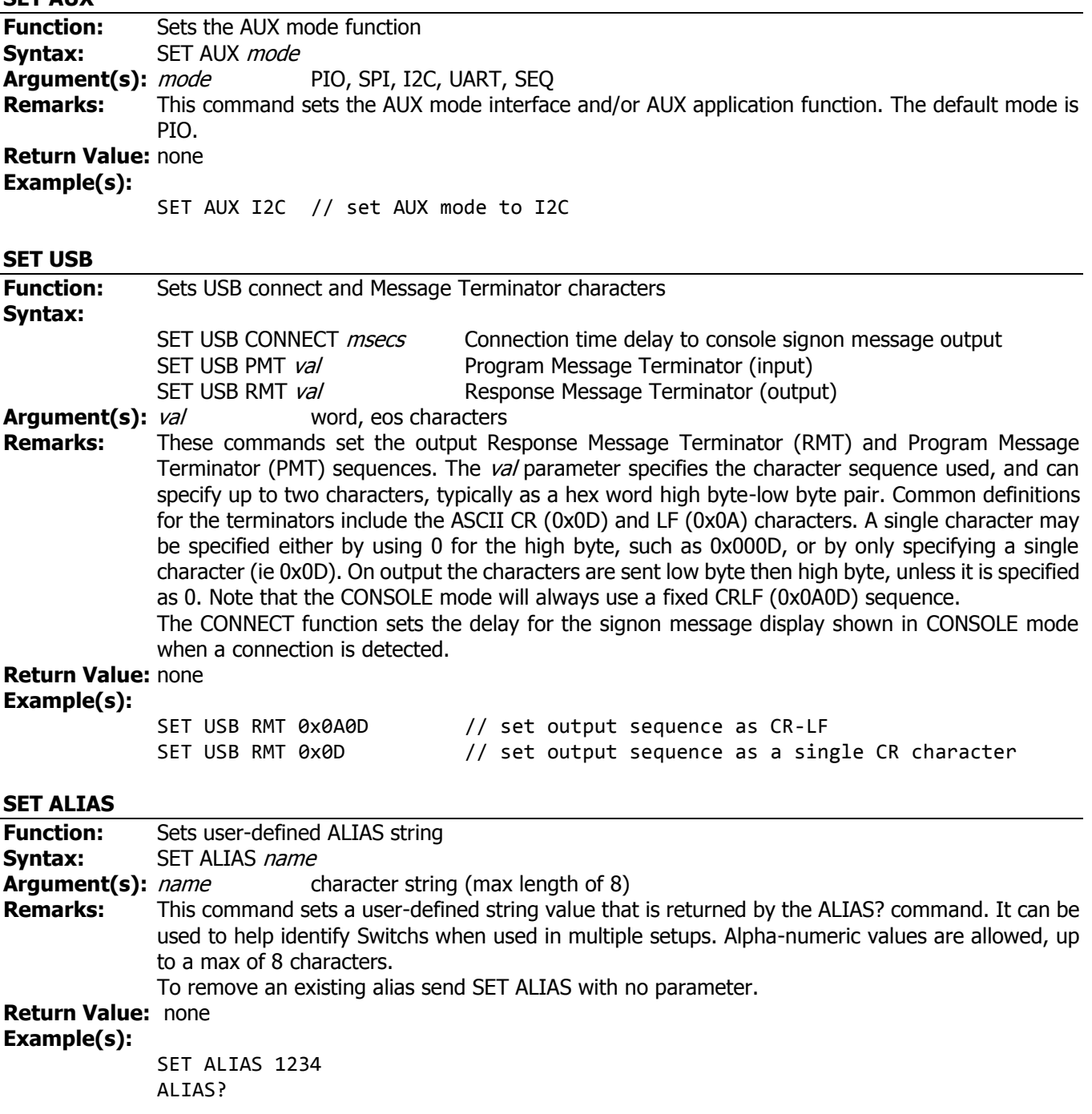

#### 1234 **SET BAUDRATE**

<span id="page-14-0"></span>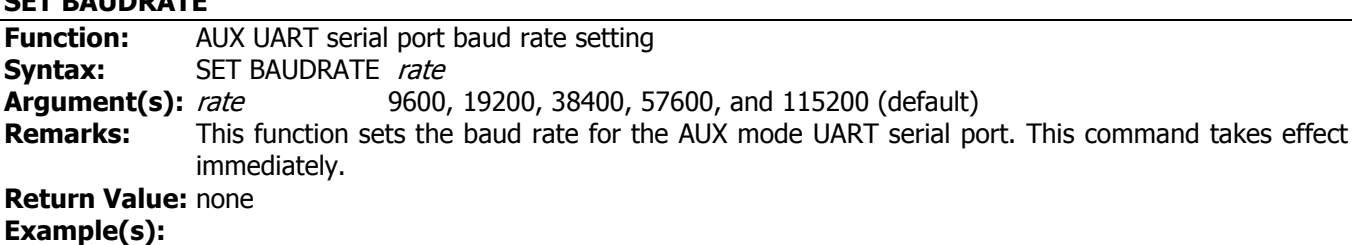

SET BAUDRATE 115200

#### <span id="page-14-1"></span>**SET RFSW**

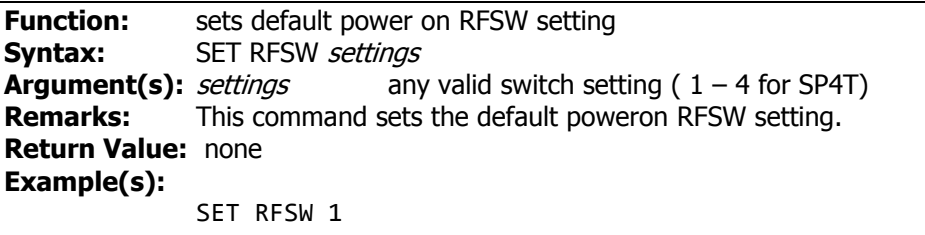

#### <span id="page-14-2"></span>**SET I2CADDR**

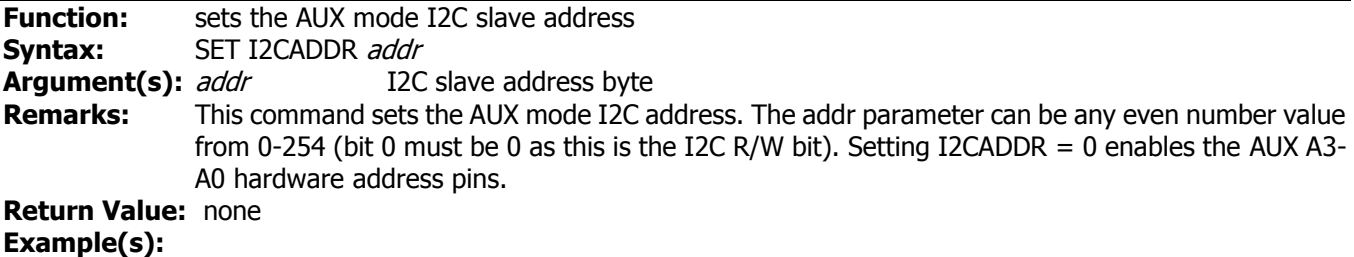

SET I2CADDR 0x6E

#### <span id="page-14-3"></span>**SET I2CTRIG**

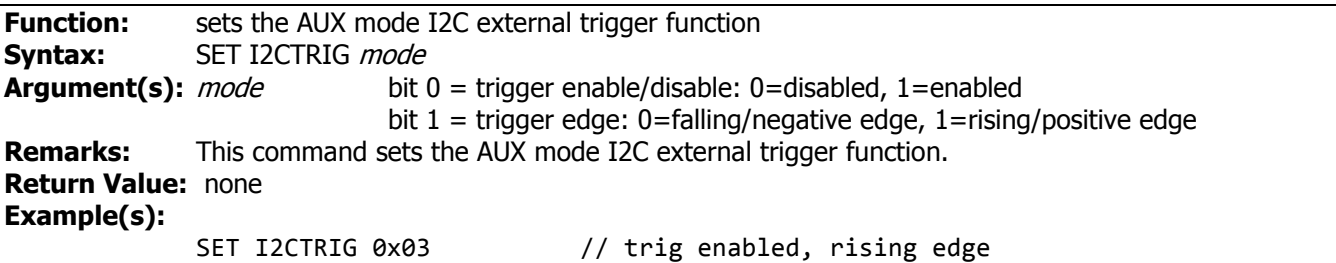

#### <span id="page-14-4"></span>**SET WPU**

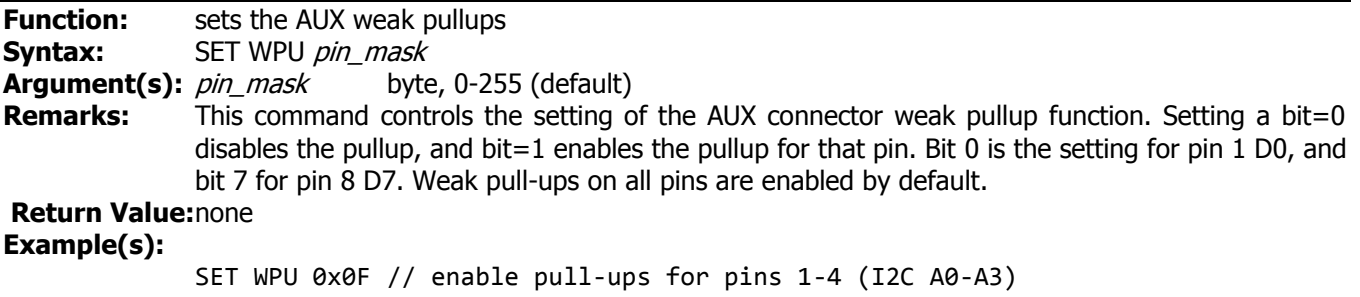

<span id="page-15-3"></span><span id="page-15-2"></span><span id="page-15-1"></span><span id="page-15-0"></span>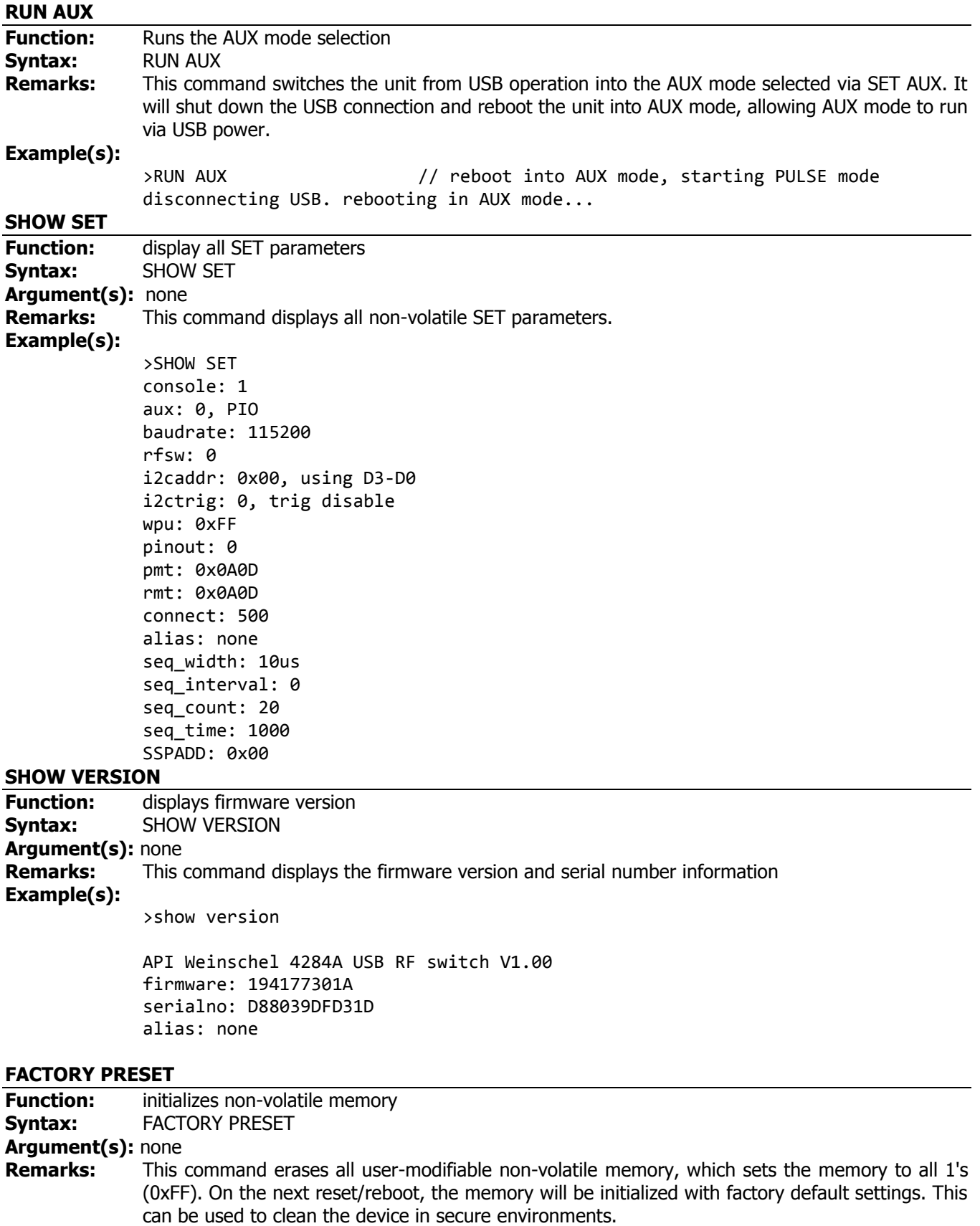

#### **Example(s):**

>factory preset

```
>reboot
API Weinschel 4284A USB Attn V1.40
firmware: 1012532301C
serialno: 0004A3DB3013
alias: none
RF config: 4284A-95.5, 95.75, 0.25, 300KHz-6GHz
error 31: nvm format
error 32: nvm defaults
```
## <span id="page-16-0"></span>**5.5. Misc. Commands**

#### <span id="page-16-1"></span>**ALIAS?**

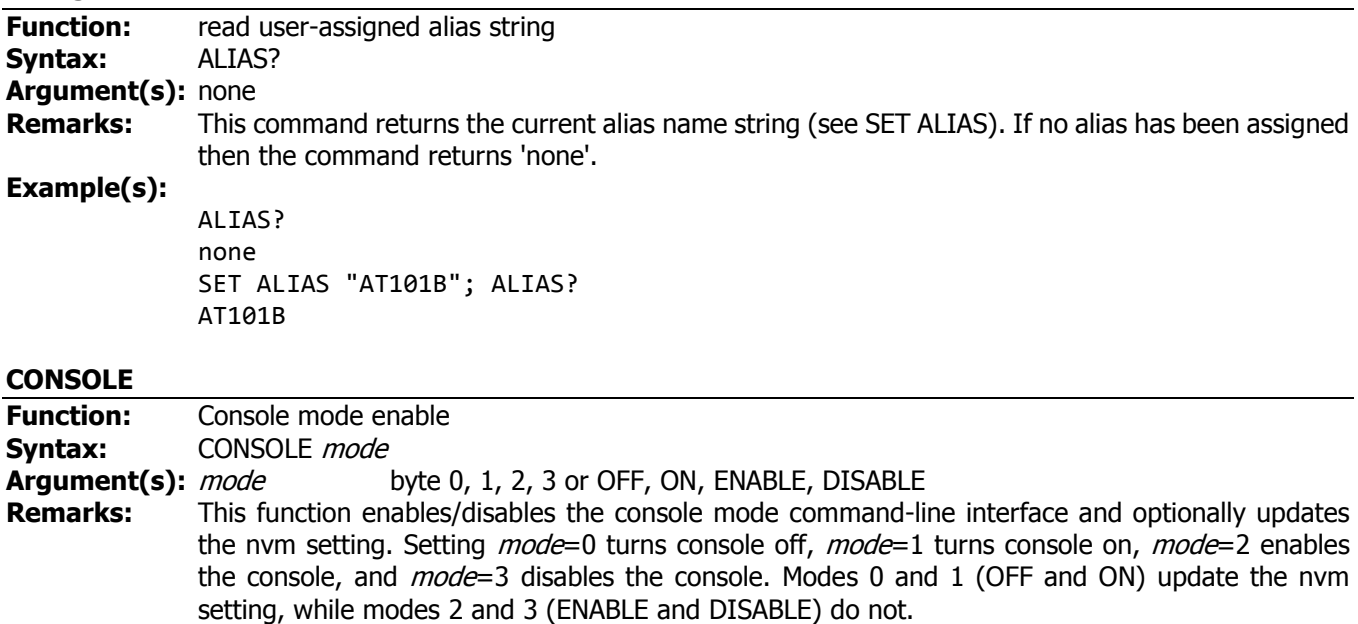

<span id="page-16-2"></span>

**Return Value:** none **Example(s):**

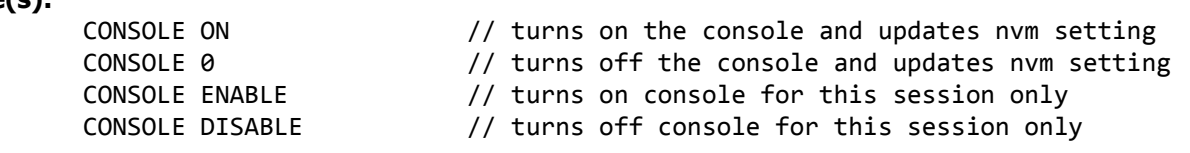

#### <span id="page-16-3"></span>**CONSOLE?**

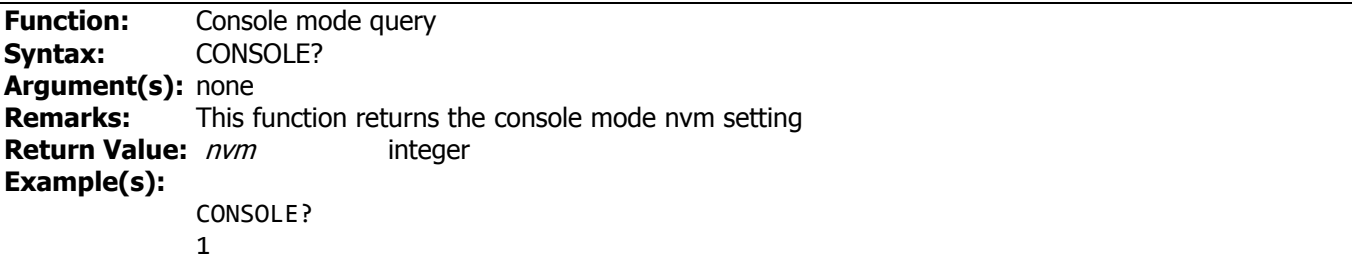

<span id="page-17-4"></span><span id="page-17-3"></span><span id="page-17-2"></span><span id="page-17-1"></span><span id="page-17-0"></span>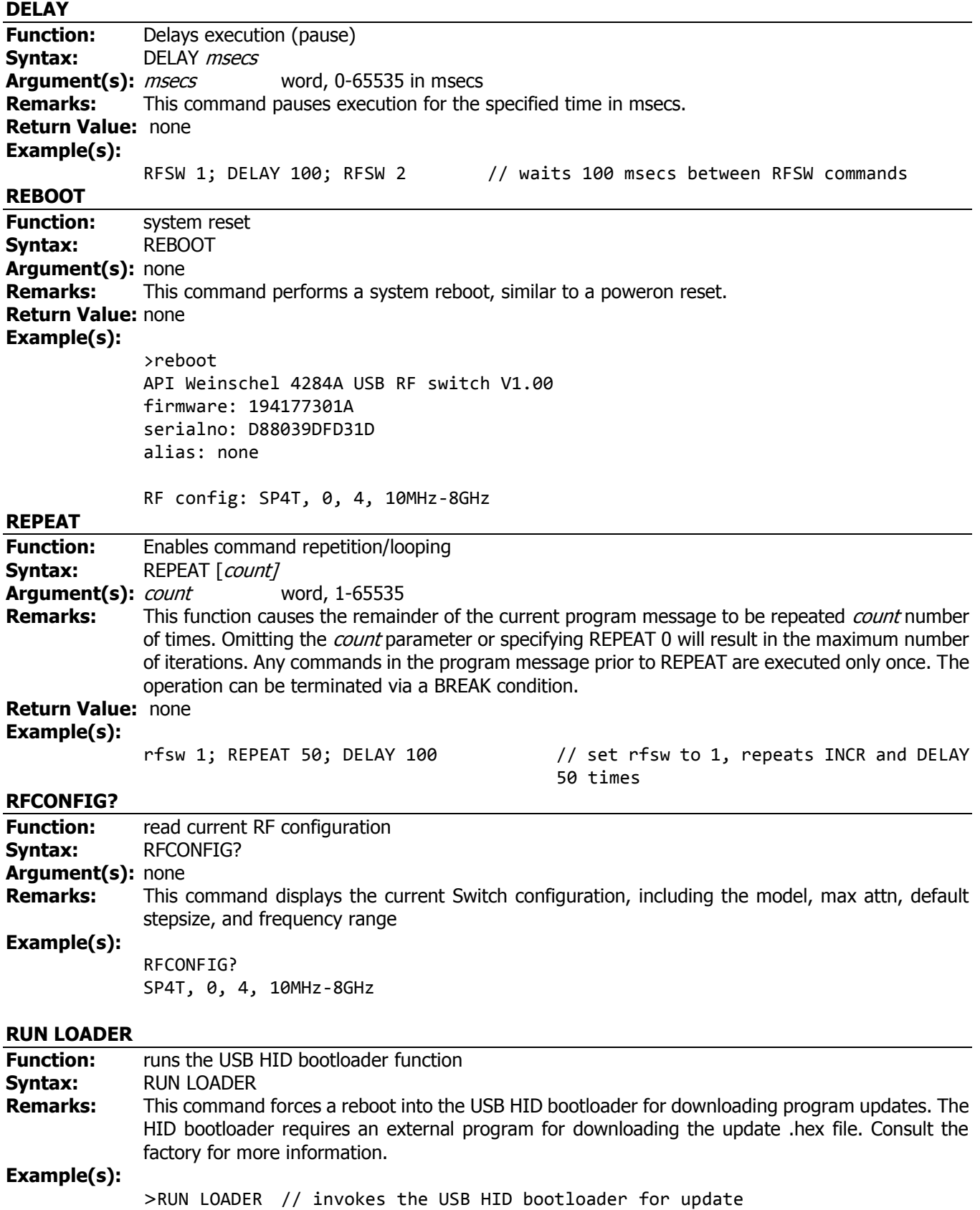

<span id="page-18-0"></span>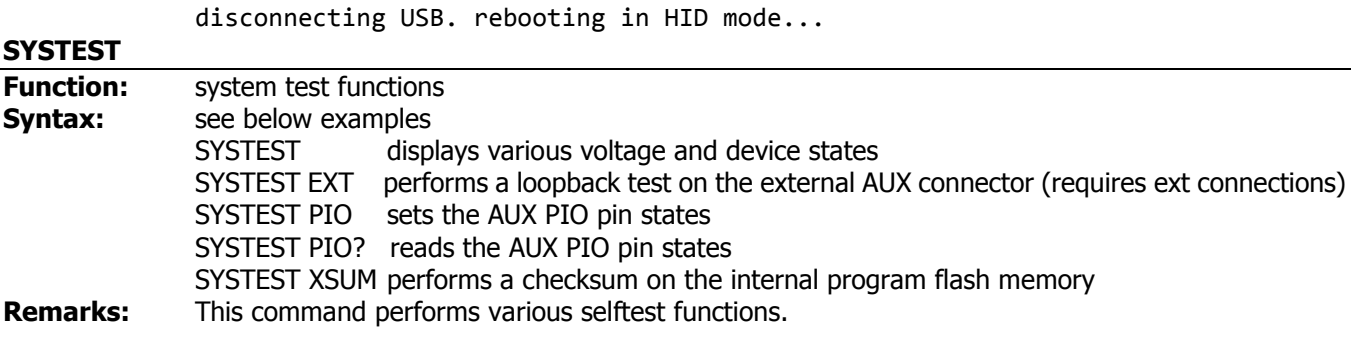

#### **NOTE: After using SYSTEST it is recommended that the unit be reset for normal operation.**

#### **Example usage:**

#### **SYSTEST**

Displays USB VBUS voltage, AUX VDC voltage, serial number device check, and the AUX pin states.

>systest vbus: 5160mV aux vdc: 16mV unio device: detected aux pio: 0b11111111

#### **SYSTEST EXT**

Performs a loopback test on the external AUX connector (requires ext connections). A return value of 0 indicates the loopback test passed, and any other value indicates a failure. NOTE: this test drives the AUX PIO pins as outputs. Do NOT connect external signals to the AUX connector while running this test.

>systest ext  $\theta$ 

#### **SYSTEST PIO** byte

Sets the state of the AUX D7-D0 pins to the byte value specified. NOTE: This command drives the AUX PIO pins as outputs.

>systest pio 0x55 >systest pio 0xAA

#### **SYSTEST PIO?**

Reads the state of the AUX D7-D0 pins.

```
>systest pio?
aux pio: 0b11111111
```
#### **SYSTEST XSUM**

Performs a checksum on the internal program flash memory.

>systest xsum xsum: 0xB108

## <span id="page-19-0"></span>**6. USB Driver Installation**

When you connect a 4284A to a computers USB port for the first time, you should be presented with the New Hardware Wizard. Follow the steps shown below to install the USB CDC inf file.

**NOTE:** A copy of the INF information is included in paragraph 3-6 of this document. If you do not have an electronic copy, you can create one using Notepad. Copy and paste the information into Notepad and save it as a plain text file with the name awusbcdc.inf

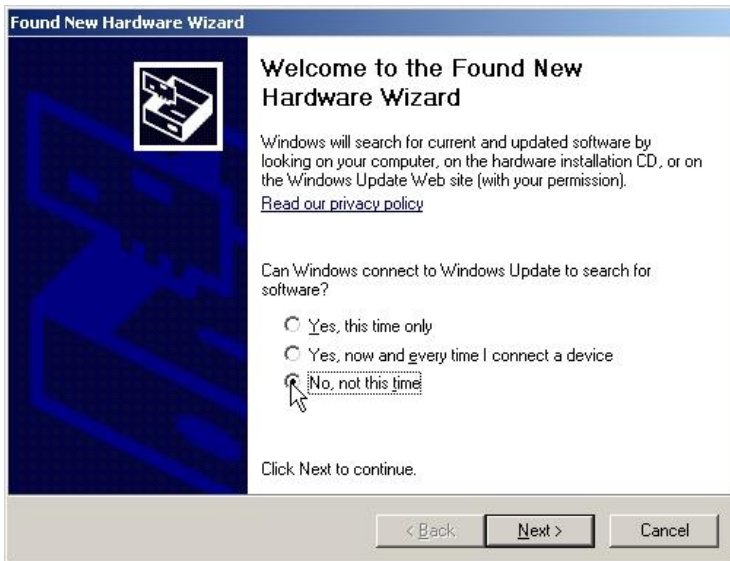

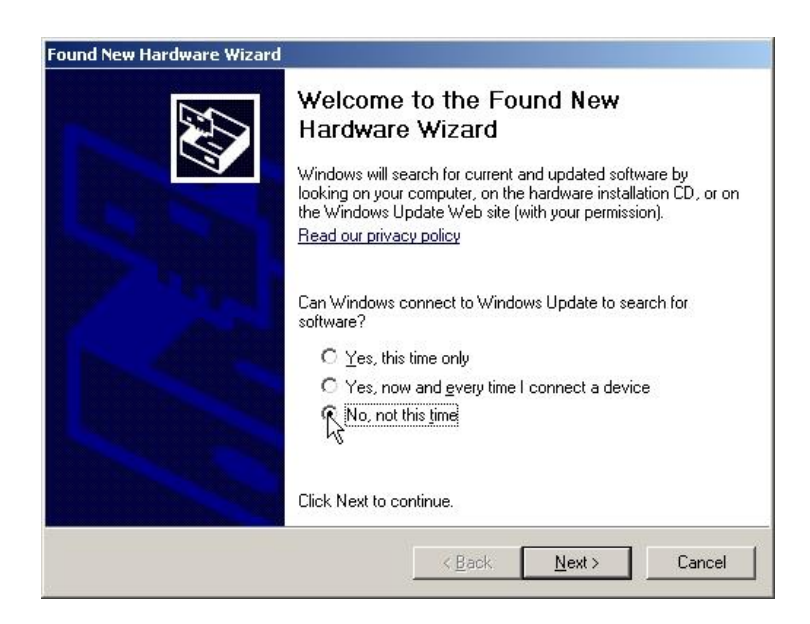

Navigate to the drive/folder containing the awusbcdc.inf file, and select 'Next'

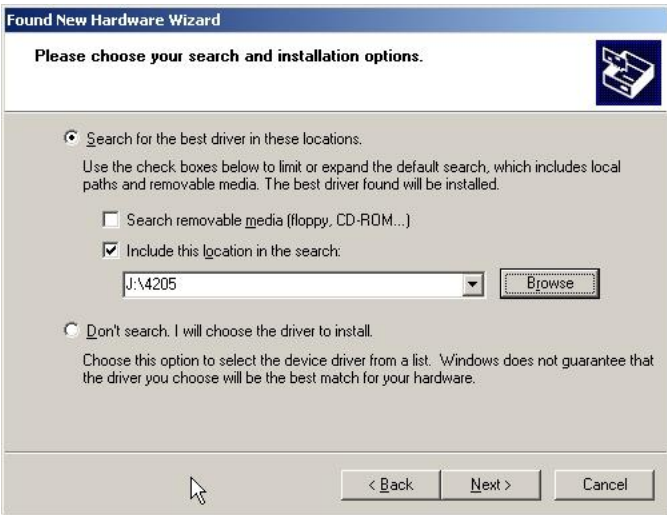

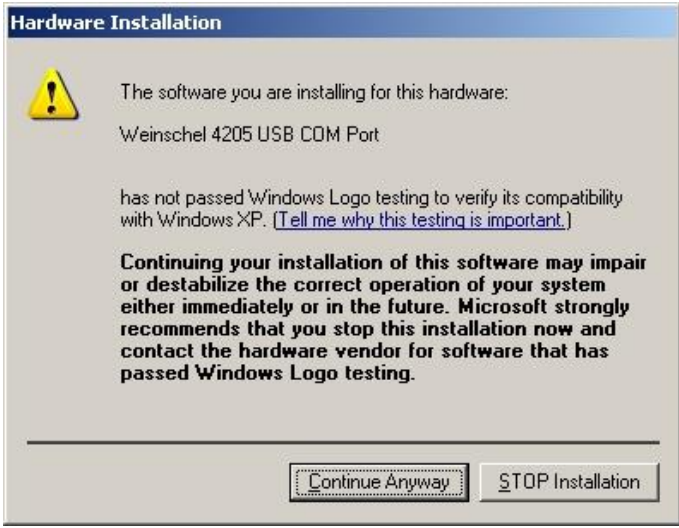

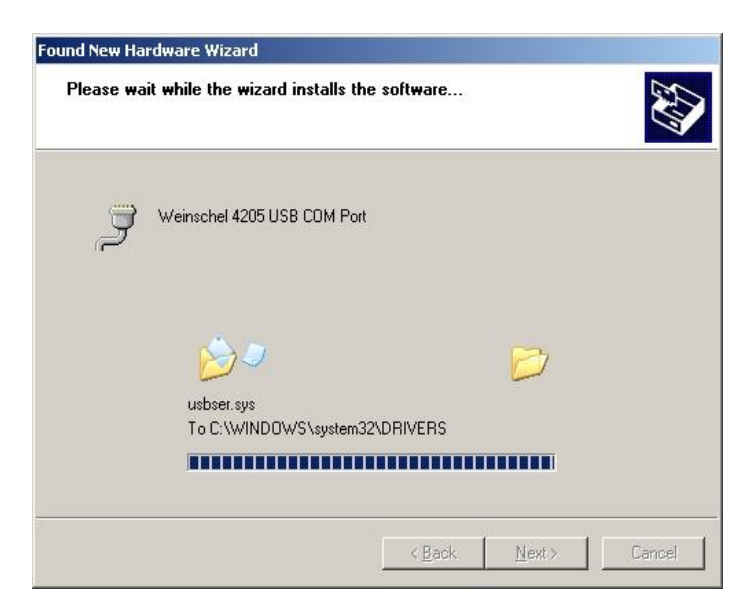

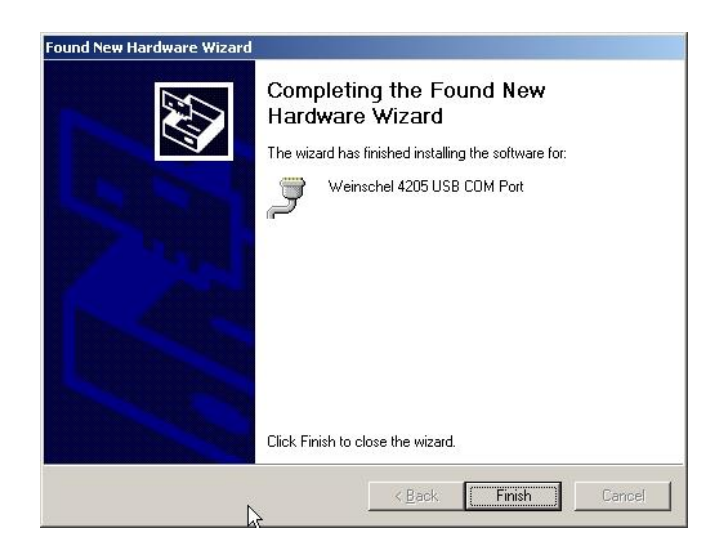

To verify that the driver has installed properly, view the Ports section in Device Manager. You should see the 4284A listed as a USB COM port. Note the assigned COM port number.

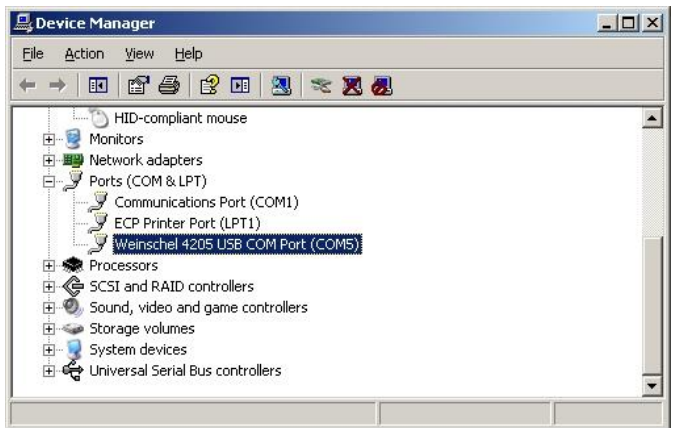

Using a terminal emulator, open a connection to the COM port shown above. The default COM port settings should be acceptable, as these are unused by the 4284A. If the 4284A is in Console mode (the default), you should see the sign on message.

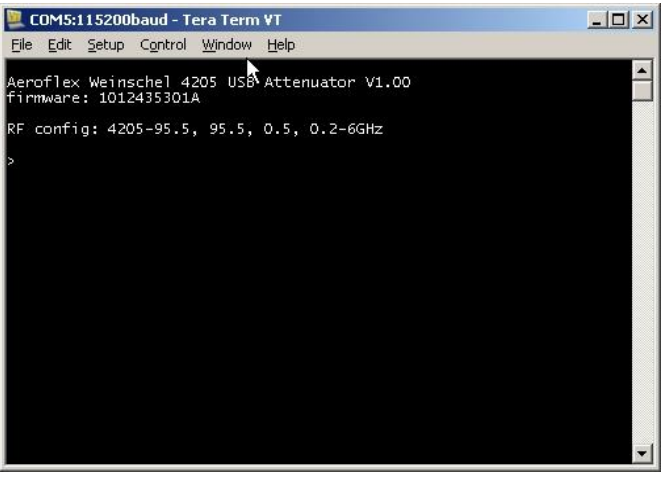

The COM port numbers are assigned by Windows based on the device USB VID, PID, and Serial Number. The 4284A uses VID 0x25EA and PID 0x106D. The Switchs are shipped with the USB serial number automatically assigned by the microcontroller. This serial number is a different number than that of the unit as a whole.

#### <span id="page-22-0"></span>**6.1. awusbcdc.inf Installation File**

```
;---------------------------------------------------------------------------------
;Note: When the driver package is signed, any modifications to this .inf file will
;break the signature, and the driver package will need to be re-signed.
;---------------------------------------------------------------------------------
; Modified Windows USB CDC Abstract Control Model Serial Driver Setup File
; Copyright (C) 2014 Aeroflex Weinschel
; Copyright (C) 2012 Microchip Technology Inc.
[Version] 
Signature="$Windows NT$" 
Class=Ports
ClassGuid={4D36E978-E325-11CE-BFC1-08002BE10318} 
Provider=%MFGNAME% 
CatalogFile=%MFGFILENAME%.cat
DriverVer=01/04/2013,5.2.2800.1
[Manufacturer] 
%MFGNAME%=DeviceList,NTamd64
;------------------------------------------------------------------------------
; Vendor and Product ID Definitions
;------------------------------------------------------------------------------
[DeviceList]
%DESCRIPTION%=DriverInstall, USB\VID_25EA&PID_106D                ; 4205-95.5<br>%DESCRIPTION%=DriverInstall, USB\VID_25EA&PID_106E              ; 4205-63.5
%DESCRIPTION%=DriverInstall, USB\VID_25EA&PID_106E      ; 4205-63.5<br>%DESCRIPTION%=DriverInstall, USB\VID_25EA&PID_106F      ; 4205-31.5
%DESCRIPTION%=DriverInstall, USB\VID_25EA&PID_106F
%DESCRIPTION%=DriverInstall, USB\VID_25EA&PID_206C ; 83xx
%DESCRIPTION%=DriverInstall, USB\VID_25EA&PID_4157 ; generic serial CDC
[DeviceList.NTamd64] 
%DESCRIPTION%=DriverInstall, USB\VID_25EA&PID_106D ; 4205-95.5
%DESCRIPTION%=DriverInstall, USB\VID_25EA&PID_106E                 ; 4205-63.5<br>%DESCRIPTION%=DriverInstall, USB\VID_25EA&PID_106F              ; 4205-31.5
%DESCRIPTION%=DriverInstall, USB\VID_25EA&PID_106F ; 4205-31.5
%DESCRIPTION%=DriverInstall, USB\VID_25EA&PID_206C
%DESCRIPTION%=DriverInstall, USB\VID 25EA&PID 4157 ; generic serial CDC
;------------------------------------------------------------------------------
; Windows 32bit OSes Section
;------------------------------------------------------------------------------
[DriverInstall.nt] 
include=mdmcpq.inf
CopyFiles=FakeModemCopyFileSection 
AddReg=DriverInstall.nt.AddReg 
[DriverInstall.nt.AddReg] 
HKR,,DevLoader,,*ntkern 
HKR,,NTMPDriver,,%DRIVERFILENAME%.sys 
HKR,,EnumPropPages32,,"MsPorts.dll,SerialPortPropPageProvider"
```

```
[DriverInstall.NT.Services]
include=mdmcpq.inf 
AddService=usbser, 0x00000002, LowerFilter_Service_Inst 
;------------------------------------------------------------------------------
; Windows 64bit OSes Section
                          ;------------------------------------------------------------------------------
[DriverInstall.NTamd64]
include=mdmcpq.inf
CopyFiles=FakeModemCopyFileSection
AddReg=DriverInstall.NTamd64.AddReg 
[DriverInstall.NTamd64.AddReg] 
HKR,,DevLoader,,*ntkern 
HKR,,NTMPDriver,,%DRIVERFILENAME%.sys 
HKR,,EnumPropPages32,,"MsPorts.dll,SerialPortPropPageProvider" 
[DriverInstall.NTamd64.Services] 
include=mdmcpq.inf 
AddService=usbser, 0x00000002, LowerFilter Service Inst
;------------------------------------------------------------------------------
 ; Common Sections
;------------------------------------------------------------------------------
[DestinationDirs] 
DefaultDestDir=12 
[SourceDisksNames]
[SourceDisksFiles]
[FakeModemCopyFileSection]
[LowerFilter_Service_Inst]
DisplayName= %SERVICE%
ServiceType= 1
StartType = 3ErrorControl = 0ServiceBinary = %12%\usbser.sys
;------------------------------------------------------------------------------
; String Definitions
;------------------------------------------------------------------------------
; These strings can be modified to customize your device
;------------------------------------------------------------------------------
[Strings]
MFGFILENAME="awusbcdc"
DRIVERFILENAME ="usbser"
MFGNAME="AeroflexWeinschel"
DESCRIPTION="Weinschel USB COM Port"
SERVICE="USB Serial Emulation Driver"
```
### <span id="page-24-0"></span>**6.2. Updating the 4284A Firmware using USB HID Bootloader**

The USB HID Bootloader is a PC application that communicates with the onboard HID Bootloader of the 4284A and allows updating the application program firmware of the A.

In order to use this program, you will need to have the .NET framework version 4 installed on your computer. If you do not have.NET framework 4.0 installed, a non-descript error message will occur when trying to launch the executable, and the program will not open. You may also need to install the Microsoft Visual C++ 2010 Redistributable Package.

If you do not yet have them installed, they can be freely downloaded from the Microsoft website.

Microsoft Visual C++ 2010 Redistributable Package (x86) <http://www.microsoft.com/en-us/download/details.aspx?id=5555>

Microsoft Visual C++ 2010 Redistributable Package (x64) <http://www.microsoft.com/en-us/download/details.aspx?id=14632>

.NET V4 framework

<http://www.microsoft.com/en-us/download/details.aspx?id=24872>

Once installed, run the HIDBootLoader.exe program (or HIDBootLoaderx64.exe for 64-bit environments). You should see the following window:

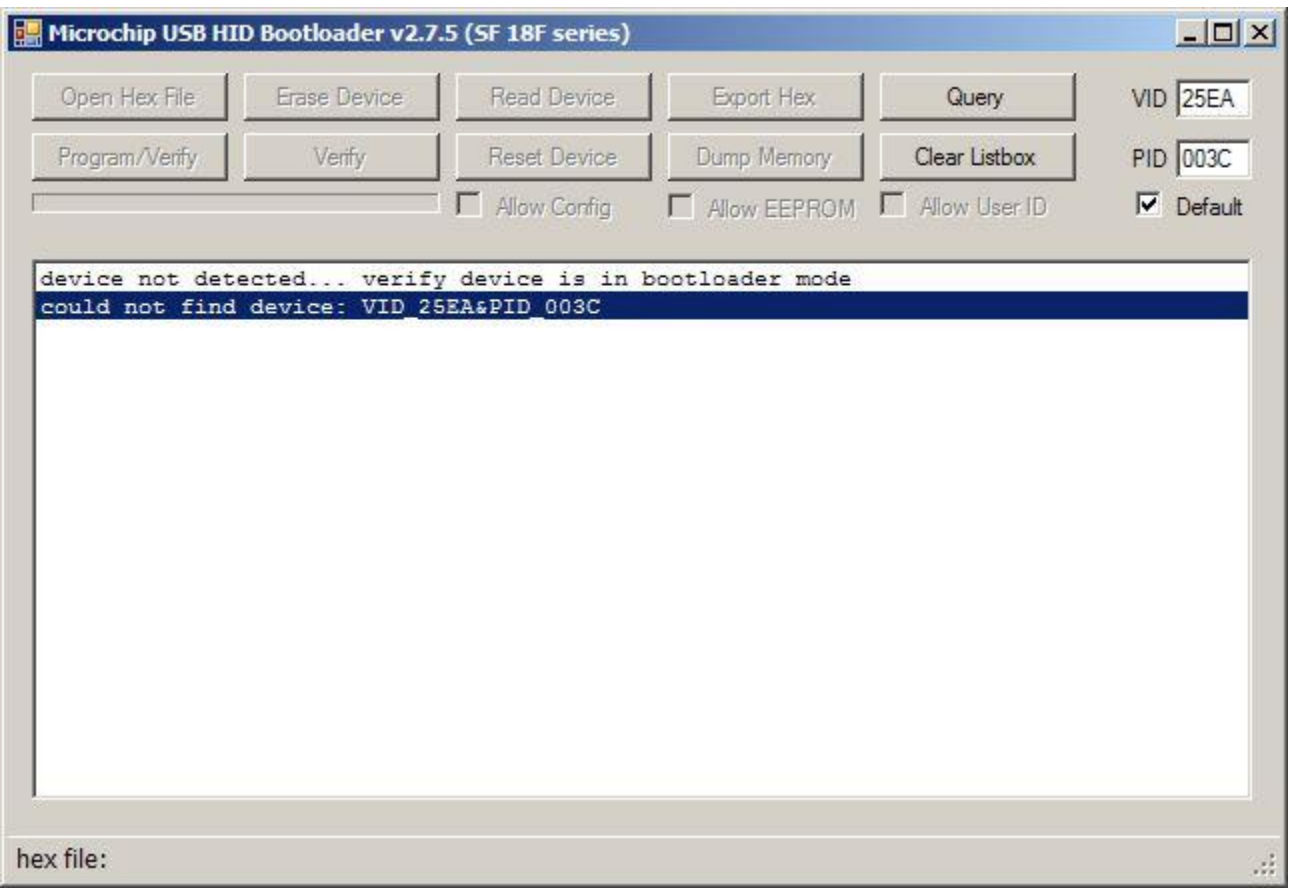

You can use one of two methods to set the 4284A into HID bootloader mode:

#### <span id="page-25-0"></span>**6.2.1 Method 1**

Connect a shorting jumper between the 10-pin TTL header connector pins 8 and 10. When you connect the 4284A to the PC USB port it will power up in bootloader mode and the program should detect the device and read the chip configuration setup.

NOTE: be sure to remove the jumper after programming.

#### <span id="page-25-1"></span>**6.2.2 Method 2**

From CDC serial mode, send the command RUN LOADER. The 4284A will exit CDC mode, disconnect itself and then reboot into HID bootloader mode.

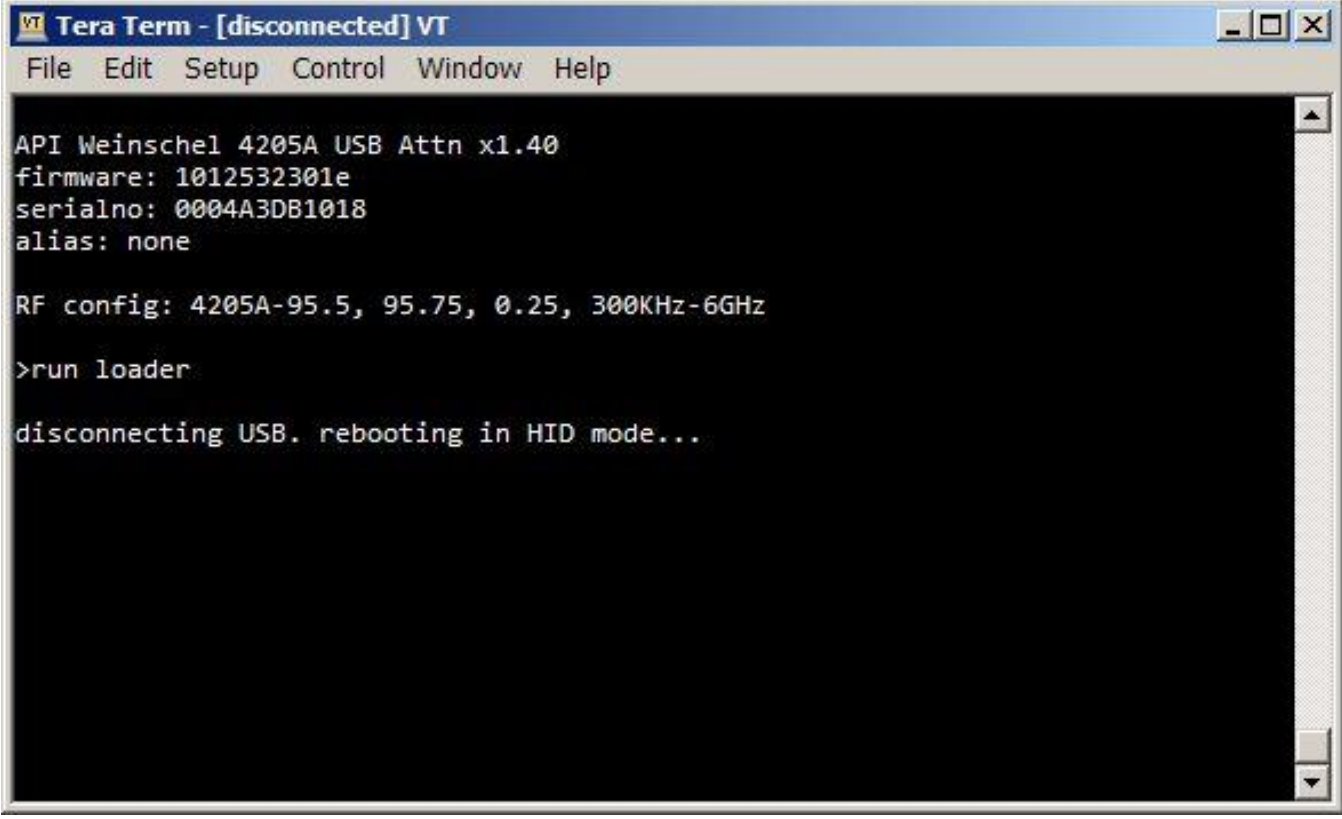

When the 4284A boots into HID loader mode the bootloader app should detect it, retrieve configuration info from the device, and display a screen similar to:

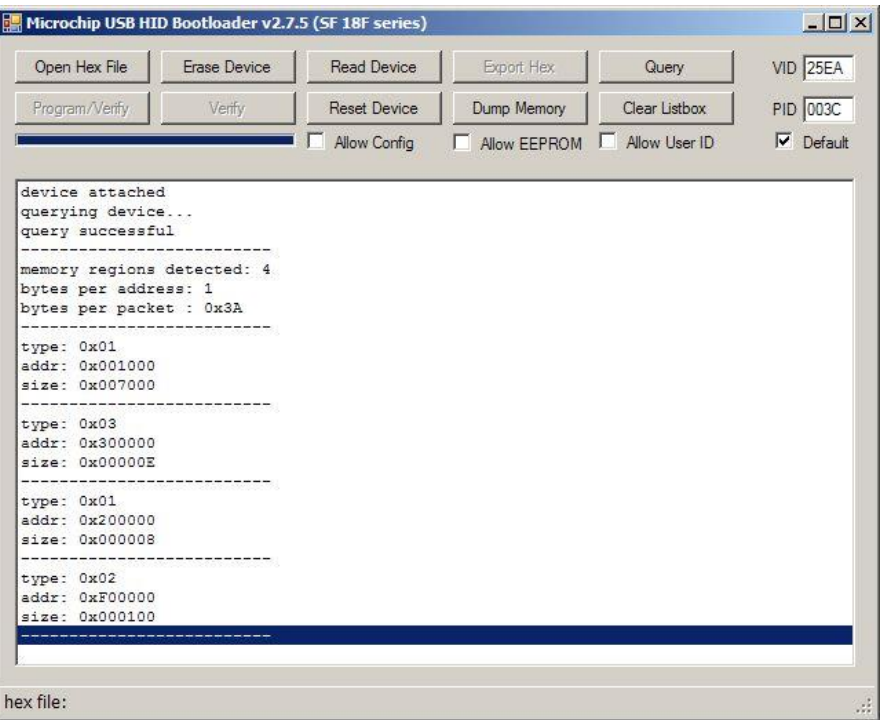

To download a new program, click 'Open Hex File' and navigate to the location with the HEX update file. Select the .HEX file and click 'Open'. This should load the HEX file and enable the 'Program/Verify' button.

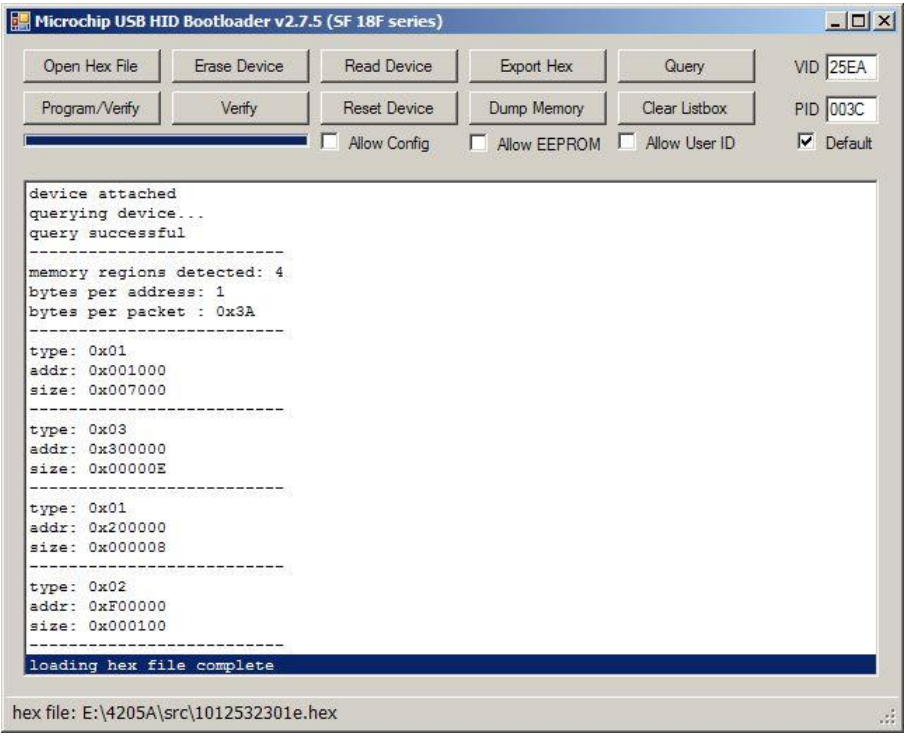

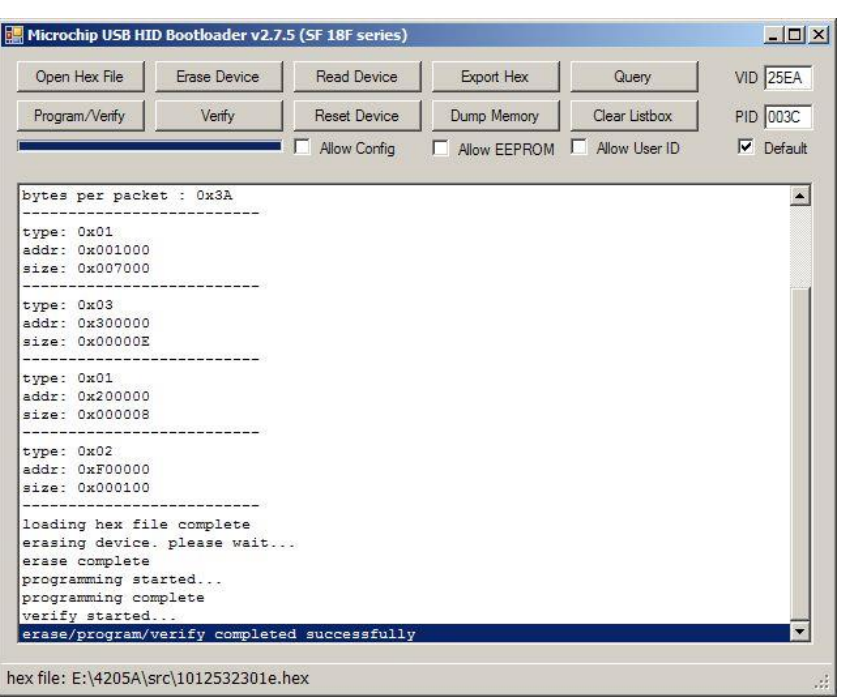

Click the 'Program/Verify' button and programming should begin

Once programming has completed you can select 'Reset Device' and the 4284A will exit HID mode, disconnect, and reboot into CDC mode.

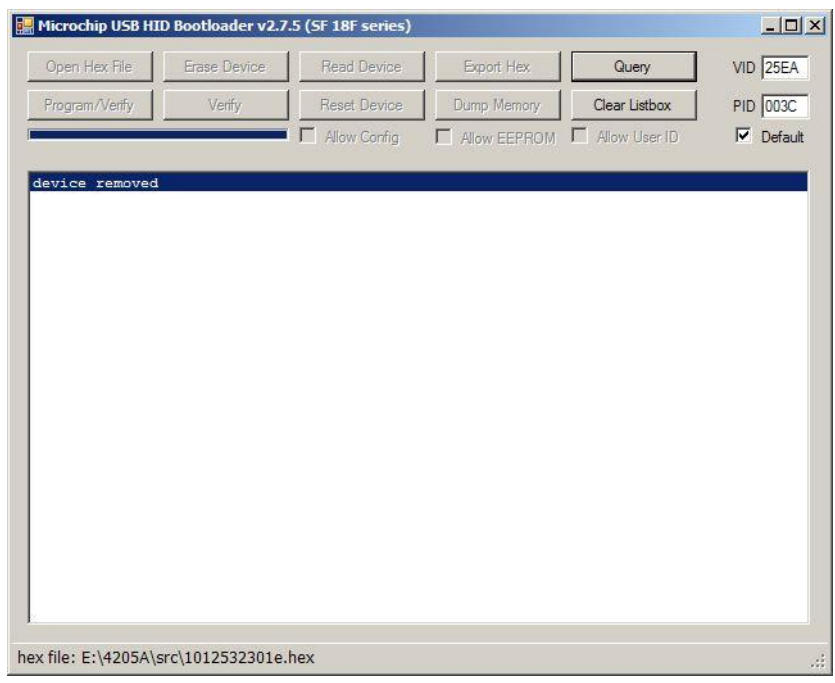

When you initially return to CDC mode you may see warning messages about the reset startup and nvm warning messages, depending upon the version update. After rebooting the unit (REBOOT or plug/unplug) these messages should disappear.

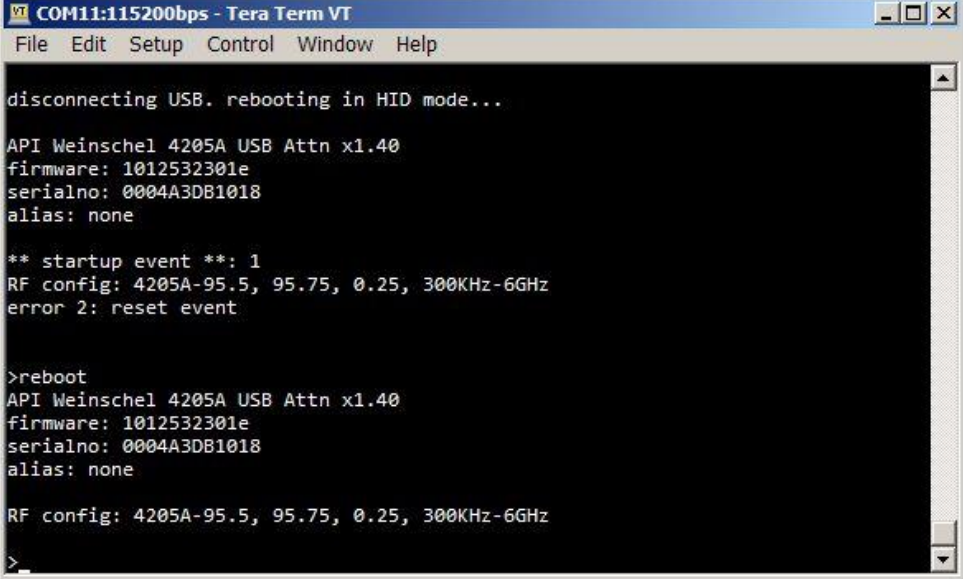

## <span id="page-29-0"></span>**7. Factory Service and Repairs**

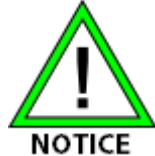

DO NOT return any instrument or component to Weinschel without receiving prior factory authorization.

Please contact the Weinschel Customer Service Department to discuss your product and resolve any issues that may be corrected without returning the product to the factory. If the issue cannot be corrected, you may be issued an RMA number and instructed to return the product. Additionally, you may be requested to submit additional information regarding the product failure to help verify your complaint.

When contacting customer service, please provide the following information:

- 1. Product Model Number
- 2. Product Serial Number
- 3. Date of Original Purchase
- 4. Company Name
- 5. Name
- 6. Phone Number

If a product has been approved to be returned to the factory, follow these instructions to ensure timely service.

- 1. If possible, use the original packing container and cushioning material. If the original materials are not available, use a strong shipping container and protect the product with shock absorbing material.
- 2. Shock absorbing material should be 3/4 inch thickness or greater and should protect all sides of the unit, as well as prevent movement.
- 3. Attach a tag to the product with the following information:
	- Model and serial numbers of all returned products
	- Service being requested
	- Description of malfunction
	- Return address
	- Authorization to conduct repairs
	- Return authorization number (RMA #)
- 4. Seal the packaging and mark it as FRAGILE.
- 5. Ship the product to the listed addressor or to an authorized sales representative. This information will be supplied by Weinschel.

## <span id="page-30-0"></span>**8. Contacting Weinschel**

Please use the general information below to contact Weinschel for any inquires.

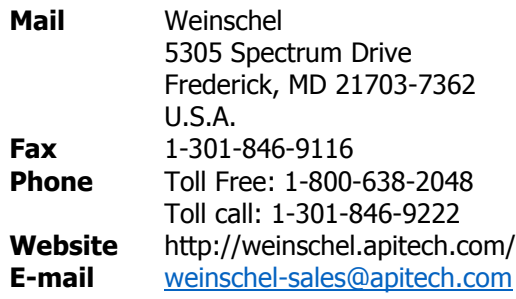

#### <span id="page-30-1"></span>**8.1. Manufacturer Warranty**

PRODUCTS - Weinschel, a part of API Technologies Corp., warrants each product it manufactures to be free from defects in material and workmanship under normal use and service anywhere in the world. Weinschel's only obligation under this Warranty is to repair or replace, at its plant, any product or part thereof that is returned with transportation charges prepaid to Weinschel by the original purchaser within TWO YEARS from the date of shipment.

The foregoing Warranty does not apply Weinschel's sole opinion to products that have been subject to improper or inadequate maintenance, unauthorized modifications, misuse, or operation outside the environmental specifications for the product.

SOFTWARE PRODUCTS - Weinschel software products are supplied without representation or Warranty of any kind. Weinschel, therefore, assume no responsibility and will not accept liability (consequential or otherwise) arising from the use of program materials, disk, or tape.

The Warranty period is controlled by the Warranty document furnished with each product and begins on the date of shipment. All Warranty returns must be authorized by Weinschel prior to their return. Weinschel's Quality System Certified to:

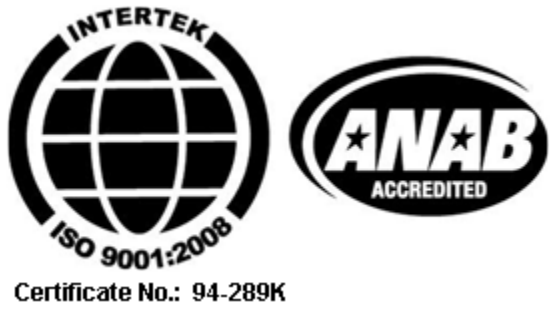

## <span id="page-31-0"></span>**9. Revision History**

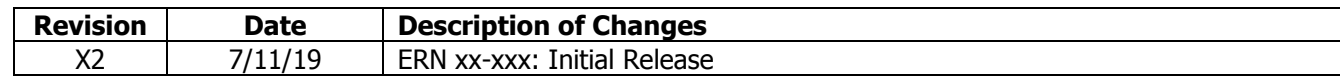